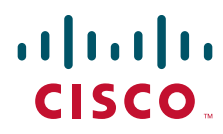

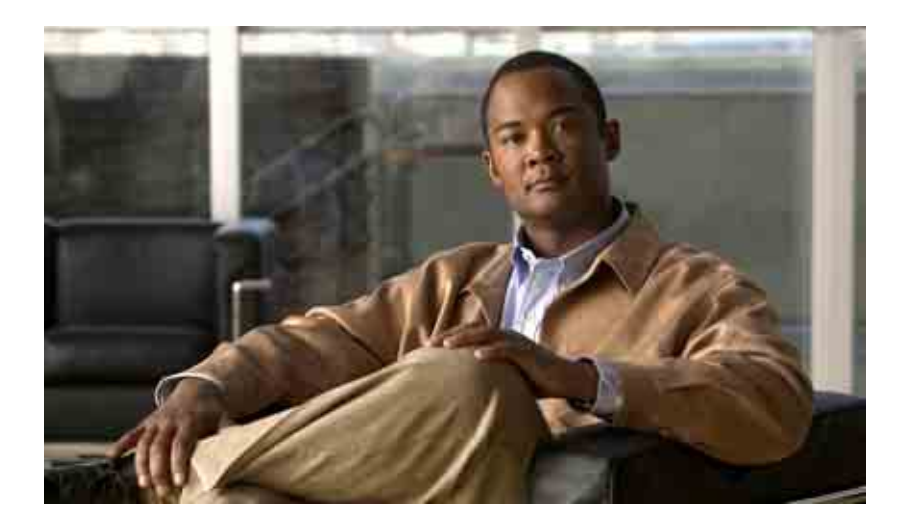

## **Gebruikershandleiding voor het webhulpmiddel Cisco Unity Connection Assistant**

Versie 7.x Uitgegeven 25 augustus, 2008

### **Hoofdkantoor Amerika**

Cisco Systems, Inc. 170 West Tasman Drive San Jose, CA 95134-1706 V.S. <http://www.cisco.com> Tel: +1 408 526-4000 +1 800 553-NETS (6387) Fax: +1 408 527-0883

THE SPECIFICATIONS AND INFORMATION REGARDING THE PRODUCTS IN THIS MANUAL ARE SUBJECT TO CHANGE WITHOUT NOTICE. ALL STATEMENTS, INFORMATION, AND RECOMMENDATIONS IN THIS MANUAL ARE BELIEVED TO BE ACCURATE BUT ARE PRESENTED WITHOUT WARRANTY OF ANY KIND, EXPRESS OR IMPLIED. USERS MUST TAKE FULL RESPONSIBILITY FOR THEIR APPLICATION OF ANY PRODUCTS.

THE SOFTWARE LICENSE AND LIMITED WARRANTY FOR THE ACCOMPANYING PRODUCT ARE SET FORTH IN THE INFORMATION PACKET THAT SHIPPED WITH THE PRODUCT AND ARE INCORPORATED HEREIN BY THIS REFERENCE. IF YOU ARE UNABLE TO LOCATE THE SOFTWARE LICENSE OR LIMITED WARRANTY, CONTACT YOUR CISCO REPRESENTATIVE FOR A COPY.

The Cisco implementation of TCP header compression is an adaptation of a program developed by the University of California, Berkeley (UCB) as part of UCB's public domain version of the UNIX operating system. All rights reserved. Copyright © 1981, Regents of the University of California.

NOTWITHSTANDING ANY OTHER WARRANTY HEREIN, ALL DOCUMENT FILES AND SOFTWARE OF THESE SUPPLIERS ARE PROVIDED "AS IS" WITH ALL FAULTS. CISCO AND THE ABOVE-NAMED SUPPLIERS DISCLAIM ALL WARRANTIES, EXPRESSED OR IMPLIED, INCLUDING, WITHOUT LIMITATION, THOSE OF MERCHANTABILITY, FITNESS FOR A PARTICULAR PURPOSE AND NONINFRINGEMENT OR ARISING FROM A COURSE OF DEALING, USAGE, OR TRADE PRACTICE.

IN NO EVENT SHALL CISCO OR ITS SUPPLIERS BE LIABLE FOR ANY INDIRECT, SPECIAL, CONSEQUENTIAL, OR INCIDENTAL DAMAGES, INCLUDING, WITHOUT LIMITATION, LOST PROFITS OR LOSS OR DAMAGE TO DATA ARISING OUT OF THE USE OR INABILITY TO USE THIS MANUAL, EVEN IF CISCO OR ITS SUPPLIERS HAVE BEEN ADVISED OF THE POSSIBILITY OF SUCH DAMAGES.

CCDE, CCENT, Cisco Eos, Cisco Lumin, Cisco Nexus, Cisco StadiumVision, het Cisco-logo, DCE en Welcome to the Human Network zijn handelsmerken; Changing the Way We Work, Live, Play, and Learn is een servicemerk, en Access Registrar, Aironet, AsyncOS, Bringing the Meeting To You, Catalyst, CCDA, CCDP, CCIE, CCIP, CCNA, CCNP, CCSP, CCVP, Cisco, het logo Cisco Certified Internetwork Expert, Cisco IOS, Cisco Press, Cisco Systems, Cisco Systems Capital, het logo Cisco Systems, Cisco Unity, Collaboration Without Limitation, EtherFast, EtherSwitch, Event Center, Fast Step, Follow Me Browsing, FormShare, GigaDrive, HomeLink, Internet Quotient, IOS, iPhone, iQ Expertise, het iQ-logo, iQ Net Readiness Scorecard, iQuick Study, IronPort, het IronPort-logo, LightStream, Linksys, MediaTone, MeetingPlace, MGX, Networkers, Networking Academy, Network Registrar, PCNow, PIX, PowerPanels, ProConnect, ScriptShare, SenderBase, SMARTnet, Spectrum Expert, StackWise, The Fastest Way to Increase Your Internet Quotient, TransPath, WebEx en het WebEx-logo zijn gedeponeerde handelmerken van Cisco Systems, Inc. en/of diens gelieerde ondernemingen in de Verenigde Staten en bepaalde andere landen.

Alle overige handelsmerken die worden genoemd in dit document of op de website zijn eigendom van de respectieve eigenaren. Het gebruik van het woord partner impliceert geen samenwerkingsverband tussen Cisco en een andere onderneming. (0805R)

Any Internet Protocol (IP) addresses used in this document are not intended to be actual addresses. Any examples, command display output, and figures included in the document are shown for illustrative purposes only. Any use of actual IP addresses in illustrative content is unintentional and coincidental.

*Gebruikershandleiding voor het webhulpmiddel Cisco Unity Connection Assistant (Versie 7.x)* © 2008 Cisco Systems, Inc. All rights reserved.

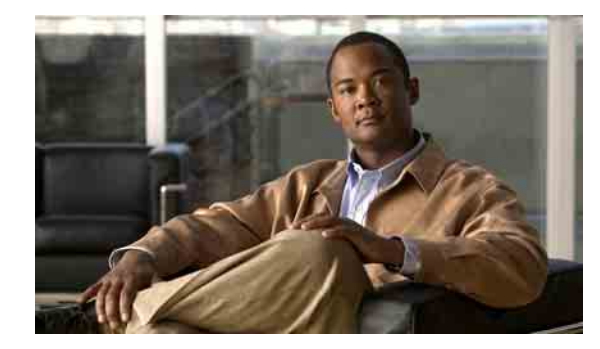

### **INHOUD**

### **[Het webhulpmiddel Cisco](#page-6-0) Unity Assistant 1**

[Over het webhulpmiddel Cisco](#page-6-1) Unity Assistant **1** [Toegang krijgen tot het webhulpmiddel Cisco Unity Assistant](#page-6-2) **1**

### **[Werken met de Media Master](#page-8-0) 3**

[Over de Media Master](#page-8-1) **3** [Geluidsbestanden gebruiken in uw opnamen](#page-9-0) **4** [Opname- en afspeelapparaten wijzigen](#page-9-1) **4** [Sneltoetsen voor Media Master](#page-10-0) **5**

### **[Uw persoonlijke voorkeuren wijzigen](#page-12-0) 7**

[Over persoonlijke voorkeuren](#page-12-1) **7** [Alternatieve spellingen van uw naam toevoegen](#page-12-2) **7** [Uw opgenomen naam wijzigen](#page-13-0) **8** [Alternatieve namen voor uzelf toevoegen](#page-13-1) **8** [Alternatieve apparaten toevoegen](#page-14-0) **9** [Geavanceerde instellingen wijzigen voor alternatieve apparaten](#page-15-0) **10** [Uw status in de telefoonlijst wijzigen](#page-15-1) **10**

### **Uw Cisco [Unity Connection-wachtwoorden wijzigen](#page-16-0) 11**

Over uw Cisco [Unity Connection-wachtwoorden](#page-16-1) **11** [Uw telefoonwachtwoord wijzigen](#page-17-0) **12** Uw Cisco [PCA-wachtwoord wijzigen](#page-18-0) **13** [Het wachtwoord voor uw externe service-account wijzigen](#page-18-1) **13**

### **[Uw gespreksvoorkeuren voor Cisco Unity Connection wijzigen](#page-20-0) 15**

[Over gespreksvoorkeuren](#page-20-1) **15** [De gesprekstaal voor Connection wijzigen](#page-20-2) **15** [De menustijl wijzigen](#page-21-0) **16** [Het volume van het Connection-gesprek wijzigen](#page-21-1) **16** [De snelheid van het Connection-gesprek wijzigen](#page-21-2) **16** [De tijdnotatie voor tijdstempels van berichten wijzigen](#page-22-0) **17** [De invoerstijl van de telefoon wijzigen](#page-22-1) **17**

[Wijzigen wat Connection afspeelt als u zich aanmeldt](#page-23-0) **18** [De voorkeuren voor het adresseren en verzenden van](#page-24-0) uw berichten wijzigen **19 [Voorkeuren voor het afspelen van berichten wijzigen](#page-26-0) 21** [Informatie over Voorkeuren voor het afspelen van berichten](#page-26-1) **21** [Wat u hoort wanneer u berichten controleert](#page-26-2) **21** [Afspeelvolume voor berichten wijzigen](#page-27-0) **22** [Afspeelsnelheid voor berichten wijzigen](#page-28-0) **23** [Volgorde voor het afspelen van berichten wijzigen](#page-28-1) **23** Wat Cisco [Unity Connection voor en na berichten afspeelt wijzigen](#page-30-0) **25** [Wijzigen hoe Connection het bericht behandelt wanneer u](#page-31-0) ophangt of de verbinding wordt verbroken **26** [Wijzigen of Connection verwijderen van berichten bevestigd](#page-32-0) **27 [Voorkeuren voor gesprekken doorschakelen en](#page-34-0) screenen wijzigen 29** [Over doorschakelregels voor gesprekken](#page-34-1) **29** [Standaarddoorschakelregel](#page-34-2) **29** [Alternatieve doorschakelregel](#page-35-0) **30** [Gesloten doorschakelregel](#page-35-1) **30** [Voorkeuren voor gesprekken doorschakelen wijzigen](#page-35-2) **30** [Voorkeuren voor wachtstand wijzigen](#page-36-0) **31** [Voorkeuren voor het screenen van gesprekken wijzigen](#page-37-0) **32** [Voorkeuren voor berichten van bellers wijzigen](#page-38-0) **33 [Uw persoonlijke begroetingen beheren](#page-40-0) 35** [Over persoonlijke begroetingen](#page-40-1) **35** [Alternatieve begroeting](#page-40-2) **35** [Begroeting bij bezet](#page-41-0) **36** [Interne begroeting](#page-41-1) **36** [Gesloten begroeting](#page-41-2) **36** [Standaardbegroeting](#page-41-3) **36** [Begroeting bij feestdagen](#page-41-4) **36** [Begroetingen wijzigen](#page-42-0) **37**

#### **[Berichtmeldingen beheren](#page-44-0) 39**

[Over berichtmeldingen](#page-44-1) **39** [Meldingsapparaten instellen](#page-45-0) **40** [Cascade- en kettingschakeling van berichtmeldingen](#page-53-0) **48** [Overwegingen bij SMS-berichtmeldingen \(SMPP\)](#page-54-0) **49**

### **[Uw persoonlijke contactpersonen beheren](#page-56-0) 51**

[Over uw persoonlijke contactpersonen](#page-56-1) **51** [Persoonlijke contactpersonen toevoegen](#page-57-0) **52** [Gegevens van persoonlijke contactpersonen wijzigen](#page-58-0) **53** [Persoonlijke contactpersonen verwijderen](#page-59-0) **54** [Contactpersonen uit Exchange importeren naar uw persoonlijke contactpersonen](#page-60-0) **55**

### **[Uw privélijsten beheren](#page-62-0) 57**

[Over privélijsten](#page-62-1) **57** [Privélijsten maken](#page-62-2) **57** [De namen van privélijsten wijzigen](#page-63-0) **58** [De leden van privélijsten wijzigen](#page-64-0) **59** [Privélijsten verwijderen](#page-65-0) **60**

### **[Index](#page-66-0)**

**Inhoud**

 $\overline{\phantom{a}}$ 

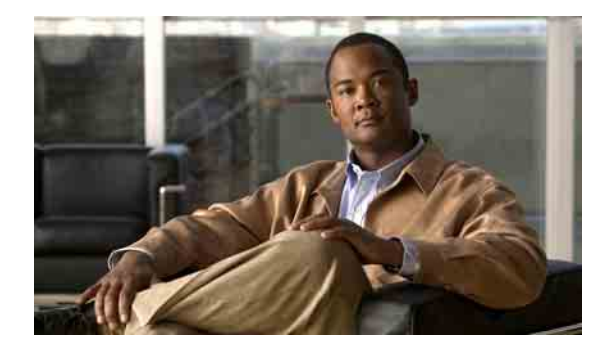

# <span id="page-6-0"></span>**Het webhulpmiddel Cisco Unity Assistant**

- **•** [Over het webhulpmiddel Cisco](#page-6-1) Unity Assistant, pagina 1
- **•** [Toegang krijgen tot het webhulpmiddel Cisco Unity Assistant, pagina](#page-6-2) 1

## <span id="page-6-1"></span>**Over het webhulpmiddel Cisco Unity Assistant**

<span id="page-6-4"></span>Met het webhulpmiddel Cisco Unity Assistant kunt u aanpassen hoe u en uw bellers communiceren met Cisco Unity Connection via de telefoon. U kunt ook de instellingen van Connection aanpassen aan uw wensen — inclusief uw opgenomen begroetingen en opties voor aflevering van berichten — en apparaten voor berichtmeldingen en privélijsten maken.

<span id="page-6-3"></span>U hebt toegang tot de Cisco Unity Assistant via de PCA-website (Cisco Personal Communications Assistant).

**Opmerking** U moet de internetbrowser op uw computer instellen voor het gebruik van de Cisco PCA en de Cisco Unity Assistant. Hoewel het goed mogelijk is dat de beheerder van Connection dit al heeft gedaan op de computer die u op kantoor gebruikt, moet u de geïnstalleerde browser(s) op een andere computer installeren, wanneer u van plan bent een andere computer te gebruiken om toegang te krijgen tot de website, indien uw organisatie externe toegang heeft tot de Cisco PCA. Neem contact op met de Connection-beheerder voor instructies.

> <span id="page-6-6"></span>Wij ontvangen graag uw feedback over Cisco Unity Connection. Klik op de koppeling Feedback in de rechterbovenhoek van de Cisco Unity Assistant-pagina's. In het formulier dat wordt geopend, typt u de gegevens die u aan ons wilt toesturen over Connection en klikt u op Indienen.

## <span id="page-6-2"></span>**Toegang krijgen tot het webhulpmiddel Cisco Unity Assistant**

<span id="page-6-5"></span>Dit gedeelte bevat twee procedures:

- **•** [Toegang krijgen tot de Cisco](#page-7-0) Unity Assistant, pagina 2
- **•** [Toegang krijgen tot de Help voor de Cisco](#page-7-1) Unity Assistant, pagina 2

#### <span id="page-7-0"></span>**Toegang krijgen tot de Cisco Unity Assistant**

**Stap 1** Ga naar de aanmeldpagina van Cisco PCA op **http://<Cisco Unity Connection-server>/ciscopca**. (De URL is hoofdlettergevoelig.)

### $\mathcal{O}$

**Tijdbesparende tip** Voeg de Cisco PCA-URL toe aan uw Favorieten, zodat u niet steeds het webadres hoeft in te voeren als u de Cisco Unity Assistant wilt openen.

- **Stap 2** Geef uw gebruikersnaam en wachtwoord op.
- **Stap 3** Als u uw Cisco PCA-wachtwoord bent vergeten, neemt u contact op met uw Connection-beheerder voor hulp.
- **Stap 4** Klik op **Aanmelden**.
- **Stap 5** Klik op de Cisco PCA-startpagina op de koppeling **Cisco Unity Assistant**.
- **Stap 6** Als u klaar bent, klikt u op **Afmelden** in de rechterbovenhoek van een willekeurige Cisco Unity Assistant-pagina.

#### <span id="page-7-1"></span>**Toegang krijgen tot de Help voor de Cisco Unity Assistant**

- **Stap 1** Klik op een willekeurige pagina van de Cisco Unity Assistant op het menu **Help**.
- **Stap 2** Klik in het menu Help op de juiste koppeling:

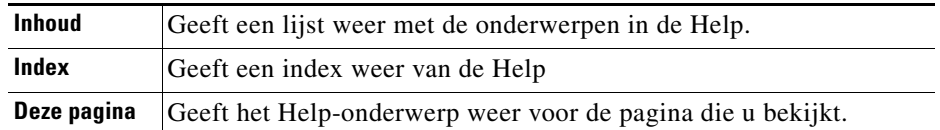

Voor hulp bij een pictogram beweegt u de muis over het pictogram tot knopinfo verschijnt.

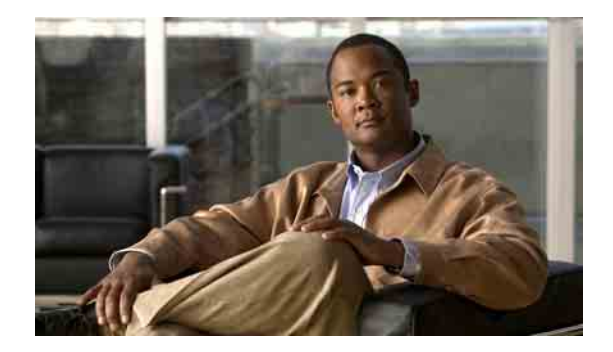

## <span id="page-8-0"></span>**Werken met de Media Master**

- **•** [Over de Media Master, pagina](#page-8-1) 3
- **•** [Geluidsbestanden gebruiken in uw opnamen, pagina](#page-9-0) 4
- **•** [Opname- en afspeelapparaten wijzigen, pagina](#page-9-1) 4
- **•** [Sneltoetsen voor Media Master, pagina](#page-10-0) 5

## <span id="page-8-1"></span>**Over de Media Master**

<span id="page-8-3"></span>De Media Master wordt weergegeven op verschillende pagina's van het webhulpmiddel Cisco Unity Assistant. Door te klikken op de besturingselementen kunt u opnamen maken en afspelen met uw telefoon of de microfoon en luidsprekers van uw computer.

### <span id="page-8-2"></span>*Afbeelding 1 Media Master*

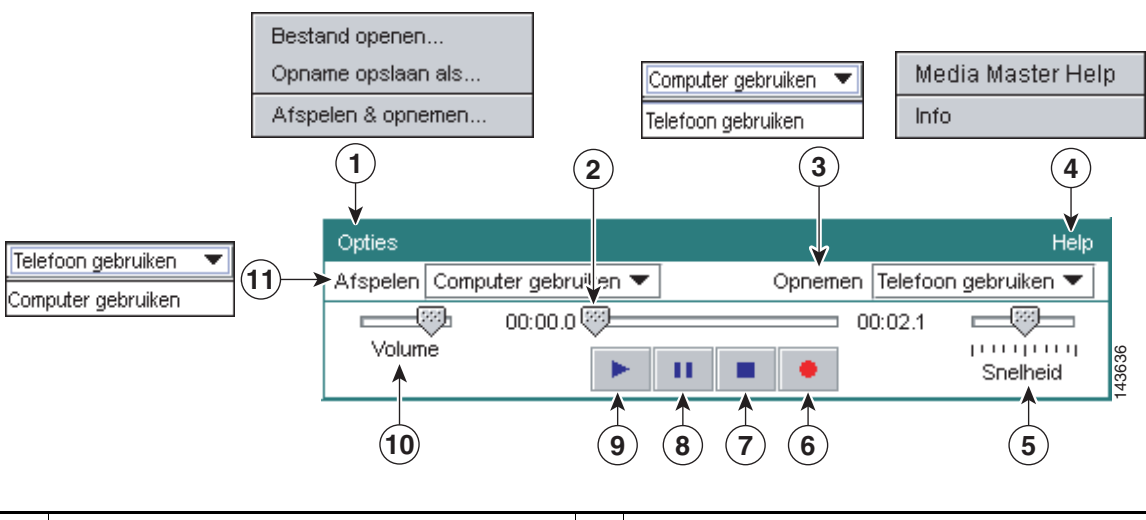

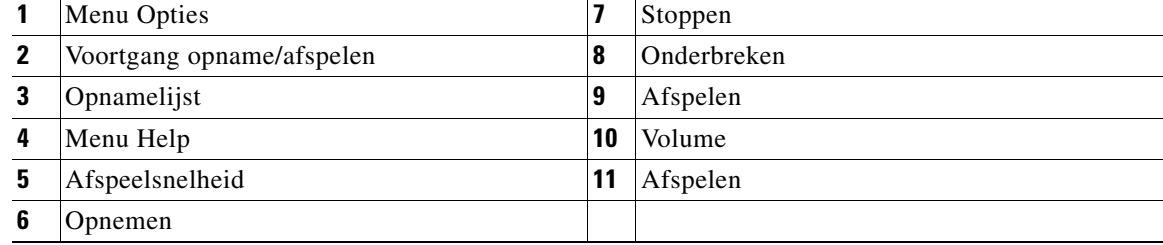

 $\Gamma$ 

In [Tabel](#page-9-2) 1 worden de opties beschreven die beschikbaar zijn in de Help van de Media Master (4 in [Afbeelding](#page-8-2) 1).

#### *Tabel 1 Menu Help*

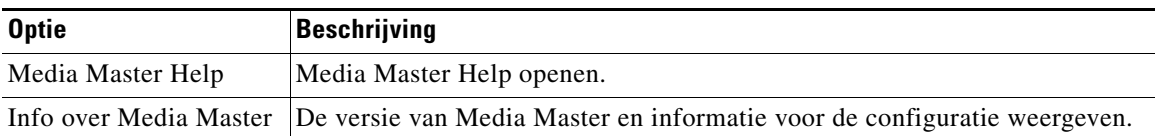

## <span id="page-9-3"></span><span id="page-9-2"></span><span id="page-9-0"></span>**Geluidsbestanden gebruiken in uw opnamen**

<span id="page-9-5"></span>In de Media Master kunt u via het menu Opties (1 in [Afbeelding](#page-8-2) 1) gebruikmaken van andere geluidsbestanden (WAV) in uw opnamen. U vindt alle beschikbare opties in [Tabel](#page-9-3) 2.

*Tabel 2 Menu Opties*

| <b>Optie</b>       | <b>Beschrijving</b>                                                                                   |
|--------------------|----------------------------------------------------------------------------------------------------|
| Bestand openen     | Een op uw computer opgeslagen WAV-bestand openen en afspelen<br>op het geselecteerde afspeelapparaat. |
| Opname opslaan als | Een opname opslaan als WAV-bestand op de door u gewenste locatie.                                     |

## <span id="page-9-1"></span>**Opname- en afspeelapparaten wijzigen**

<span id="page-9-4"></span>U kunt de apparaten kiezen die u gebruikt voor het maken en afspelen van opnamen terwijl u werkt met het webhulpmiddel Cisco Unity Assistant:

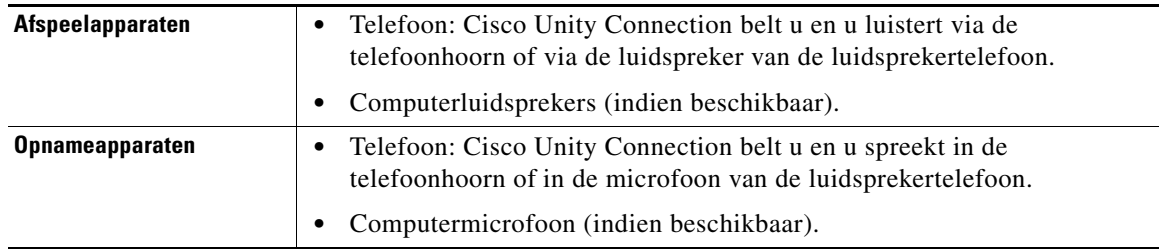

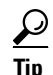

**Tip** De telefoon biedt de beste geluidskwaliteit voor de opnamen.

Houd er rekening mee dat updates voor de Media Master per gebruiker, per computer worden opgeslagen. Als u een andere computer gebruikt om de Media Master te openen (bijvoorbeeld de computer thuis), moet u de Media Master-instellingen ook op de tweede computer bijwerken.

#### **Het opname- of het afspeelapparaat wijzigen**

- **Stap 1** Klik in de Cisco Unity Assistant op het menu Voorkeuren en op **Persoonlijk**.
- **Stap 2** Indien van toepassing klikt u op de pagina Persoonlijke opties in het veld Opgenomen naam op **Afspelen/opnemen** om de Media Master weer te geven.
- **Stap 3** Klik in de Media Master in het menu Opties op **Afspelen & opnemen**.
- **Stap 4** Stel het apparaat in dat van toepassing:

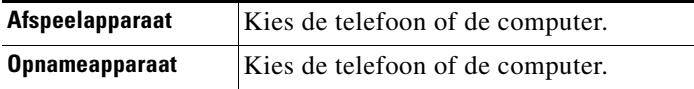

**Stap 5** Als u de telefoon instelt als uw afspeel- of opnameapparaat, kiest u in het gedeelte Actief telefoonnummer het primaire toestelnummer of voert u een ander telefoonnummer in. Dit is het nummer dat Connection belt zodat u via de telefoon kunt luisteren of opnemen.

 $\boldsymbol{\varphi}$ 

**Tip** Nadat u het actieve telefoonnummer hebt ingesteld, kunt u apparaten kiezen in de afspeelen opnamelijsten in de Media Master (11 en 3 in [Afbeelding](#page-8-2) 1). Met de lijsten kunt u snel van apparaat wisselen. Uw keuzes worden opgeslagen voor alle Cisco Unity Assistant-pagina's met de Media Master totdat u ze wijzigt.

**Stap 6** Klik op **OK**.

## <span id="page-10-0"></span>**Sneltoetsen voor Media Master**

- <span id="page-10-1"></span>**•** Alt-O om het menu Opties te openen.
- **•** Alt-H om het menu Help te openen.

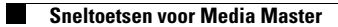

**Gebruikershandleiding voor het webhulpmiddel Cisco Unity Connection Assistant (versie 7.x)**

 $\mathbf l$ 

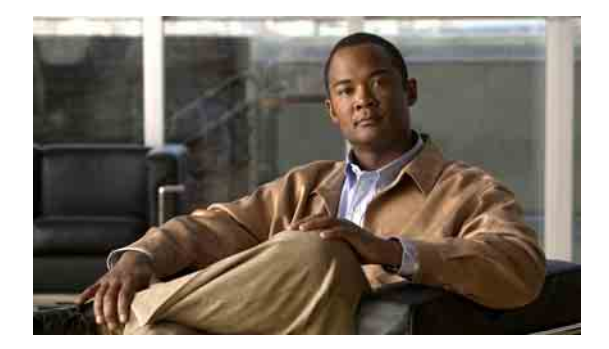

## <span id="page-12-0"></span>**Uw persoonlijke voorkeuren wijzigen**

- **•** [Over persoonlijke voorkeuren, pagina](#page-12-1) 7
- **•** [Alternatieve spellingen van uw naam toevoegen, pagina](#page-12-2) 7
- **•** [Uw opgenomen naam wijzigen, pagina](#page-13-0) 8
- **•** [Alternatieve namen voor uzelf toevoegen, pagina](#page-13-1) 8
- **•** [Alternatieve apparaten toevoegen, pagina](#page-14-0) 9
- **•** [Geavanceerde instellingen wijzigen voor alternatieve apparaten, pagina](#page-15-0) 10
- **•** [Uw status in de telefoonlijst wijzigen, pagina](#page-15-1) 10

## <span id="page-12-1"></span>**Over persoonlijke voorkeuren**

<span id="page-12-4"></span>In de persoonlijke voorkeuren wordt informatie over u als gebruiker van Cisco Unity Connection vastgelegd. Ook worden sommige van uw keuzes voor interactie met het systeem vastgelegd.

## <span id="page-12-2"></span>**Alternatieve spellingen van uw naam toevoegen**

<span id="page-12-3"></span>Als uw naam niet is ingevoerd in Romeinse tekens (bijvoorbeeld Kanji-tekens), kunt u een alternatieve spelling van uw naam toevoegen met het Romeinse alfabet. Door een alternatieve spelling in te voeren, kan Cisco Unity Connection u identificeren wanneer een andere gebruiker of een externe beller u probeert te bellen met behulp van stemherkenning.

### **Een alternatieve spelling van uw naam toevoegen**

- **Stap 1** Klik in de Cisco Unity Assistant op het menu Voorkeuren en op **Persoonlijk**.
- **Stap 2** Op de persoonlijke pagina kunt u onder Naam een alternatieve spelling van uw naam invoeren in de velden Alternatieve spelling voornaam en Alternatieve spelling achternaam.
- **Stap 3** U kunt de tekens A-Z, a-z en 0-9 gebruiken.
- **Stap 4** Klik op **Opslaan**.

## <span id="page-13-0"></span>**Uw opgenomen naam wijzigen**

<span id="page-13-4"></span>Uw opgenomen naam wordt afgespeeld als u een bericht achterlaat voor andere gebruikers en identificeert u als de telefoonlijst wordt gebruikt. De opgenomen naam wordt ook afgespeeld als u een begroeting met de opnamen van het systeem gebruikt in plaats van uw eigen opnamen.

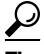

**Tip** Andere Cisco Unity Connection-gebruikers horen uw alternatieve begroeting niet wanneer zij via de telefoon berichten aan u sturen. Naast het inschakelen van de alternatieve begroeting, kunt u ook overwegen om uw opgenomen naam te wijzigen en informatie toe te voegen dat u afwezig bent.

#### **Uw opgenomen naam wijzigen**

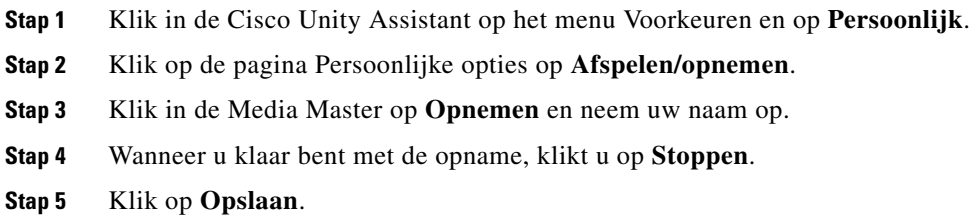

## <span id="page-13-1"></span>**Alternatieve namen voor uzelf toevoegen**

<span id="page-13-3"></span>U kunt Cisco Unity Connection instellen om u te herkennen aan een of meer door uzelf opgegeven, alternatieve namen. Alternatieve namen verschillen van de versie van uw naam die is geregistreerd in de telefoonlijst.

<span id="page-13-5"></span>Connection herkent gebruikelijke bijnamen, zoals Han voor Johannes en Wil voor Willemien. Mogelijk kunt u alternatieve namen voor uzelf instellen in de volgende situaties, waardoor bellers u beter kunnen bereiken als ze uw gesproken naam gebruiken:

- **•** U bent bekend onder een ongewone bijnaam. (Bijvoorbeeld als u Willem heet, maar u gebruikt de bijnaam Bink.)
- **•** U bent bekend onder een andere naam. (Bijvoorbeeld uw tweede naam of meisjesnaam.)
- **•** Uw naam heeft een afwijkende uitspraak. (Bijvoorbeeld als u Marjan heet, maar u uw naam wordt uitgesproken als Maarie-jan.) U zou de spelling van de uitspraak kunnen gebruiken als alternatieve naam.

### **Een alternatieve naam voor uzelf toevoegen**

- **Stap 1** Klik in de Cisco Unity Assistant op het menu Voorkeuren en op **Persoonlijk**.
- <span id="page-13-2"></span>**Stap 2** Voer uw alternatieve naam in onder Alternatieve namen op de pagina Persoonlijke opties.
- **Stap 3** Om meer alternatieve namen toe te voegen, klikt u op **Rij toevoegen** en herhaalt u [Stap](#page-13-2) 2.
- **Stap 4** Klik op **Opslaan**.

## <span id="page-14-0"></span>**Alternatieve apparaten toevoegen**

<span id="page-14-3"></span>U kunt informatie over andere apparaten die u gebruikt, zoals semafoons, mobiele telefoons, uw telefoon thuis of een telefoon op een andere werkplek, toevoegen aan de persoonlijke voorkeuren in Cisco Unity Connection. Hierdoor kunt u Connection gemakkelijker bellen vanaf een alternatief apparaat omdat het systeem op dezelfde manier reageert als wanneer u belt vanaf uw primaire toestelnummer.

Mogelijk heeft uw Connection-beheerder naast uw primaire toestelnummer, alternatieve apparaten voor u toegevoegd en kunt u dit mogelijk ook zelf doen in het webhulpmiddel Cisco Unity Assistant.

Als u een alternatief apparaat hebt ingesteld voor het doorsturen van gesprekken naar Connection, kunnen bellers uw begroeting horen en berichten achterlaten in uw Connection-postvak op dezelfde manier wanneer zij uw primaire toestelnummer bellen. (Doorsturen moet worden ingesteld op het apparaat zelf, dit kan niet in Connection.) Houd er rekening mee dat het nummer moet kunnen worden doorgegeven aan Connection zodat het systeem het apparaat kan herkennen. Neem contact op met uw Connection-beheerder voor meer informatie.

U kunt zelf tien alternatieve apparaten toevoegen en zien welke alternatieve apparaten zijn ingesteld door de beheerder.

#### **Een alternatief apparaat toevoegen**

- **Stap 1** Klik in de Cisco Unity Assistant op het menu Voorkeuren en op **Persoonlijk**.
- <span id="page-14-1"></span>**Stap 2** In het gedeelte Alternatieve toestellen van de pagina Persoonlijke opties kunt u in de tabel Door gebruiker ingestelde toestellen een beschrijving invoeren voor het apparaat in het veld Naam. (U kunt bijvoorbeeld "Mobiele telefoon werk" of "Mijn persoonlijke mobiele telefoon" opgeven.)
- <span id="page-14-2"></span>**Stap 3** Voer een toestel- of een telefoonnummer in van maximaal 30 tekens lang in het veld Nummer van het apparaat.

Als u nummers invoert in de tabel Apparaten ingesteld door gebruiker, moet u rekening houden met het volgende:

- **•** Elk alternatief apparaat dat u toevoegt, moet uniek zijn; Connection accepteert geen nummer dat al aan een andere gebruiker (dit geldt voor zowel primaire toestelnummers als alternatieve apparaten) of aan een andere Connection-entiteit (bijvoorbeeld een publieke distributielijst) is toegewezen.
- **•** Gebruik de cijfers 0 tot en met 9. Gebruik geen spaties, streepjes of haakjes.
- **•** Mogelijk kunt u ook een geldig alias voor een SIP-URL invoeren. Als de URL bijvoorbeeld SIP:aabade@cisco.com is, voert u alleen aabade in. Neem contact op met uw Connection-beheerder voor meer informatie.
- **Stap 4** Om een ander apparaat toe te voegen, klikt u op **Rij toevoegen** en herhaalt u [Stap](#page-14-1) 2 en [Stap](#page-14-2) 3.
- **Stap 5** Klik op **Opslaan**. Alle alternatieve apparaten die u invoert, worden ingeschakeld.

 $\mathbf{r}$ 

## <span id="page-15-0"></span>**Geavanceerde instellingen wijzigen voor alternatieve apparaten**

<span id="page-15-2"></span>Er zijn verschillende geavanceerde instellingen die kunnen worden aangepast voor alternatieve apparaten. Standaard gebruikt elk alternatief apparaat dezelfde instellingen die voor het primaire toestel zijn geconfigureerd.

U kunt de instellingen wijzigen voor elk alternatief apparaat waarmee u Cisco Unity Connection belt. U wilt bijvoorbeeld gebruikmaken van gesproken opdrachten als invoerstijl wanneer u vanaf uw mobiele telefoon belt, maar het toetsenblok van de telefoon gebruiken wanneer u belt vanaf uw telefoon op het werk.

#### **Geavanceerde instellingen voor een alternatief apparaat**

- **Stap 1** Klik in de Cisco Unity Assistant op het menu Voorkeuren en op **Persoonlijk**.
- **Stap 2** Klik in het gedeelte Alternatief toestel van de pagina Persoonlijke opties in de kolom Geavanceerde instellingen van de tabel Door gebruiker ingestelde toestellen op **Bewerken** voor het alternatieve apparaat dat u wilt wijzigen.

Er wordt een nieuw browservenster geopend met Geavanceerde instellingen voor alternatieve toestellen.

- **Stap 3** Schakel in de kolom Instelling het selectievakje in van elke instelling die u wilt wijzigen.
- **Stap 4** Wijzig in de kolom Waarde voor alternatief toestel de waarde van de instelling(en) in het gewenste gedrag voor het alternatieve apparaat.
- **Stap 5** Klik op **Opslaan**.
- **Stap 6** Sluit het browservenster Geavanceerde instellingen voor alternatieve toestellen.

## <span id="page-15-1"></span>**Uw status in de telefoonlijst wijzigen**

<span id="page-15-3"></span>Afhankelijk van hoe Cisco Unity Connection is ingesteld in uw organisatie, kunt u kiezen of u wilt worden vermeld in de telefoonlijst. Als u wordt vermeld, kunnen bellers die uw toestelnummer niet kennen u bereiken door te zoeken naar uw naam.

#### **Uw status in de telefoonlijst wijzigen**

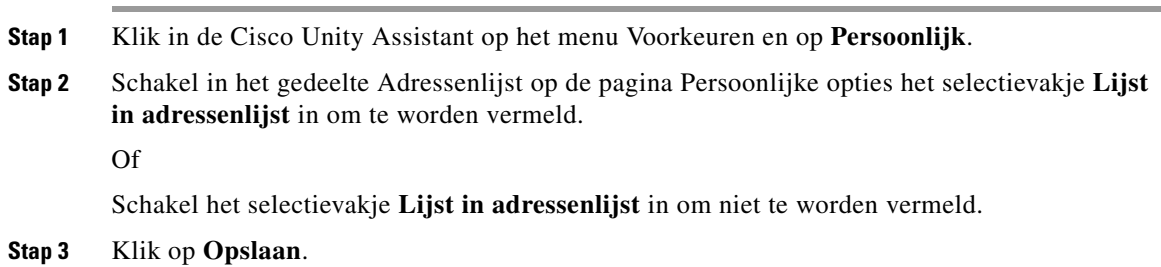

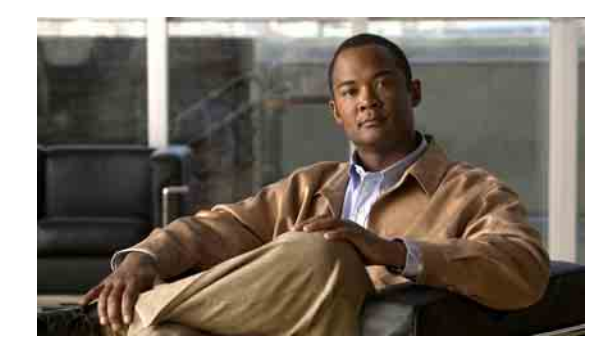

## <span id="page-16-0"></span>**Uw Cisco Unity Connection-wachtwoorden wijzigen**

- **•** Over uw Cisco [Unity Connection-wachtwoorden, pagina](#page-16-1) 11
- **•** [Uw telefoonwachtwoord wijzigen, pagina](#page-17-0) 12
- **•** Uw Cisco [PCA-wachtwoord wijzigen, pagina](#page-18-0) 13
- **•** [Het wachtwoord voor uw externe service-account wijzigen, pagina](#page-18-1) 13

## <span id="page-16-1"></span>**Over uw Cisco Unity Connection-wachtwoorden**

<span id="page-16-3"></span>U hebt twee Cisco Unity Connection-wachtwoorden: uw telefoonwachtwoord en het wachtwoord dat u gebruikt om u aan te melden op de Cisco Personal Communications Assistant (PCA)-website om toegang te krijgen tot de webhulpmiddelen. Uw telefoonwachtwoord en het wachtwoord voor de Cisco PCA zijn niet gesynchroniseerd.

<span id="page-16-2"></span>Het is raadzaam om de oorspronkelijke wachtwoorden die u van de Connection-beheerder krijgt, te wijzigen.

Hoewel u bij uw eerste aanmelding wordt gevraagd uw oorspronkelijke telefoonwachtwoord te wijzigen, kunt u op dat moment niet het oorspronkelijke wachtwoord voor het aanmelden bij de Cisco PCA wijzigen. U wijzigt uw Cisco PCA-wachtwoord in het webhulpmiddel Cisco Unity Assistant.

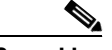

**Opmerking** Een Cisco Unity Connection-systeem kan zo worden geconfigureerd dat u uw aanmeldwachtwoord gebruikt als uw Cisco PCA-wachtwoord. Als uw Connection-systeem op die manier is geconfigureerd, kunt u niet de Cisco Unity Assistant gebruiken om uw Cisco PCA-wachtwoord te wijzigen.

> U kunt ook uw telefoonwachtwoord wijzigen in de Cisco Unity Assistant. Omdat u daar geen bestaand telefoonwachtwoord hoeft in te voeren om het te kunnen wijzigen, moet u echter wel maatregelen treffen om uw Cisco PCA-wachtwoord te beveiligen.

> Om uw Connection-postvak te beschermen tegen ongeautoriseerde toegang, volgt u de veiligheidsrichtlijnen die u krijgt van de Connection-beheerder wanneer u uw beide Connection-wachtwoorden wijzigt. Over het algemeen zijn kortere wachtwoorden makkelijker in gebruik, maar langere wachtwoorden zijn veiliger, vooral wanneer het wachtwoord moeilijk te raden is. [Tabel](#page-17-1) 1 beschrijft de eigenschappen van moeilijk te raden wachtwoorden voor de telefoon en de Cisco PCA.

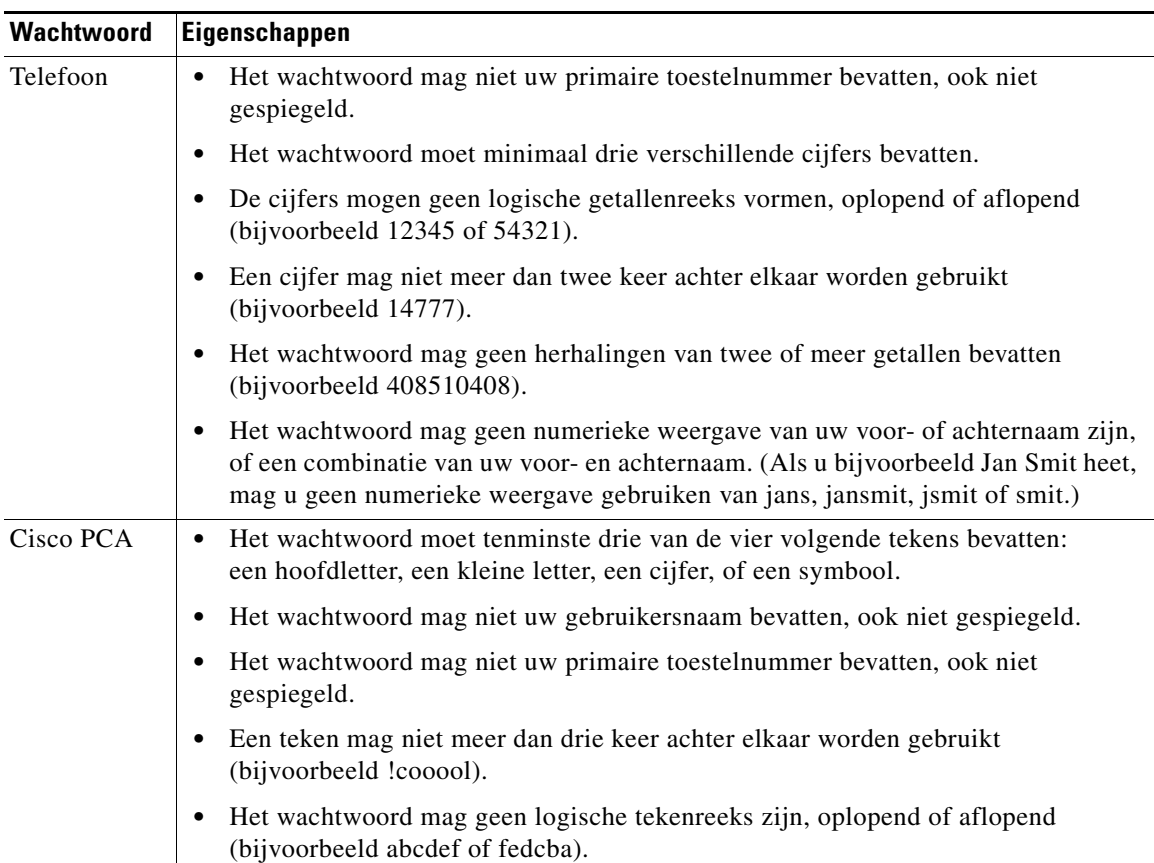

<span id="page-17-1"></span>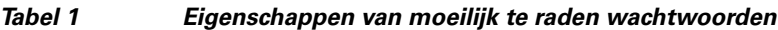

## <span id="page-17-0"></span>**Uw telefoonwachtwoord wijzigen**

<span id="page-17-2"></span>Met een telefoonwachtwoord beschermt u de privacy van uw berichten en beveiligt u uw Cisco Unity Connection-postvak tegen ongeautoriseerde toegang. U kunt uw telefoonwachtwoord op ieder moment wijzigen.

 $\boldsymbol{\mathcal{P}}$ 

**Tip** Als u uw telefoonwachtwoord bent vergeten, kunt u dit wijzigen via het webhulpmiddel Cisco Unity Assistant omdat u daar geen bestaand wachtwoord hoeft in te voeren om het te kunnen wijzigen.

### **Uw telefoonwachtwoord wijzigen**

- **Stap 1** Klik in de Cisco Unity Assistant op het menu Wachtwoorden en op **Telefoonwachtwoord wijzigen**.
- **Stap 2** Op de pagina Telefoonwachtwoord voert u uw nieuwe wachtwoord tweemaal in ter bevestiging. Gebruik de cijfers 0 tot en met 9.
- **Stap 3** Klik op **Opslaan**.

## <span id="page-18-0"></span>**Uw Cisco PCA-wachtwoord wijzigen**

<span id="page-18-2"></span>U wijzigt uw Cisco PCA-wachtwoord in het webhulpmiddel Cisco Unity Assistant.

Als u een e-mailtoepassing gebruikt om uw spraakberichten te openen, kan de toepassing uw Cisco Unity Connection-gebruikers en Cisco PCA-wachtwoord gebruiken om toegang te krijgen tot uw Connection-account. Als u uw Cisco PCA-wachtwoord wijzigt in de Cisco Unity Assistant, moet u ook het wachtwoord in uw e-mailprogramma bijwerken, zodat u toegang blijft houden tot uw Connection-account.

**Opmerking** Een Cisco Unity Connection-systeem kan zo worden geconfigureerd dat u uw aanmeldwachtwoord gebruikt als uw Cisco PCA-wachtwoord. Als uw Connection-systeem op die manier is geconfigureerd, kunt u niet de Cisco Unity Assistant gebruiken om uw Cisco PCA-wachtwoord te wijzigen.

### **Uw Cisco PCA-wachtwoord wijzigen**

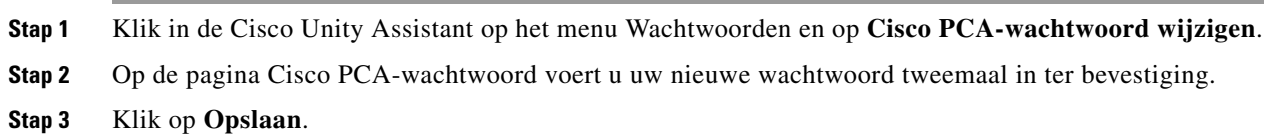

## <span id="page-18-1"></span>**Het wachtwoord voor uw externe service-account wijzigen**

<span id="page-18-3"></span>Met het wachtwoord voor uw externe service-accounts beveiligt u uw agenda, contactpersonen of e-mail (indien van toepassing). Als u uw wachtwoord wijzigt voor de servers waarop uw agenda, contactpersonen of e-mail zich bevinden, moet u ook het wachtwoord voor uw externe service-account wijzigen.

**Het wachtwoord voor uw externe service-account wijzigen**

- **Stap 1** Klik in de Cisco Unity Assistant op het menu Wachtwoorden en op **Externe service-accounts**.
- **Stap 2** Selecteer in de lijst Servicenaam op de pagina Externe service-accounts de naam van de server waarop uw agenda, contactpersonen of e-mail zijn opgeslagen (indien van toepassing).

Als u niet zeker weet welke naam u moet kiezen, vraagt u de Connection-beheerder wat u moet doen.

- **Stap 3** Typ in het veld Wachtwoord het wachtwoord dat u gebruikt om toegang te krijgen tot de server.
- **Stap 4** Voer het wachtwoord nogmaals in in het veld Wachtwoord bevestigen.
- **Stap 5** Klik op **Opslaan**.

 $\mathbf l$ 

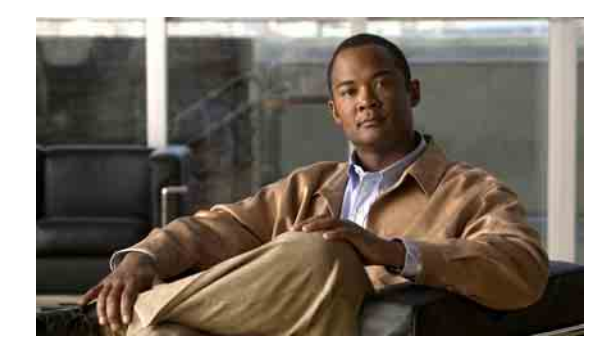

## <span id="page-20-0"></span>**Uw gespreksvoorkeuren voor Cisco Unity Connection wijzigen**

- **•** [Over gespreksvoorkeuren, pagina](#page-20-1) 15
- **•** [De gesprekstaal voor Connection wijzigen, pagina](#page-20-2) 15
- **•** [De menustijl wijzigen, pagina](#page-21-0) 16
- **•** [Het volume van het Connection-gesprek wijzigen, pagina](#page-21-1) 16
- **•** [De snelheid van het Connection-gesprek wijzigen, pagina](#page-21-2) 16
- **•** [De tijdnotatie voor tijdstempels van berichten wijzigen, pagina](#page-22-0) 17
- **•** [De invoerstijl van de telefoon wijzigen, pagina](#page-22-1) 17
- **•** [Wijzigen wat Connection afspeelt als u zich aanmeldt, pagina](#page-23-0) 18
- **•** [De voorkeuren voor het adresseren en verzenden van](#page-24-0) uw berichten wijzigen, pagina 19

## <span id="page-20-1"></span>**Over gespreksvoorkeuren**

<span id="page-20-4"></span>In de gespreksvoorkeuren wordt beheerd wat u hoort en hoe u met Cisco Unity Connection communiceert via de telefoon. Als u de voorkeuren gebruikt in combinatie met de voorkeuren voor het afspelen van berichten, kunt u allerlei aspecten van het Connection-gesprek aanpassen.

## <span id="page-20-2"></span>**De gesprekstaal voor Connection wijzigen**

<span id="page-20-3"></span>Met deze instelling bepaalt u de taal waarin het Cisco Unity Connection-gesprek hoort. (De Connection-beheerder stelt de taal in waarin bellers het Connection-gesprek horen.)

### **De gesprekstaal voor Connection wijzigen**

- **Stap 1** Klik in de Cisco Unity Assistant op het menu Voorkeuren en op **Telefoonmenu**.
- **Stap 2** Ga op de pagina Telefoonmenu naar de lijst Taal en klik op de taal waarin u het Connection-gesprek wilt horen.
- **Stap 3** Ga naar het einde van de pagina en klik op **Opslaan**.

## <span id="page-21-0"></span>**De menustijl wijzigen**

<span id="page-21-3"></span>Wanneer u het toetsenblok van de telefoon gebruikt als invoerstijl, kunt u kiezen tussen volledige en korte menu's. Volledige menu's bevatten uitgebreide instructies en de korte menu's bevatten verkorte versies van de volledige menu's. Wanneer u gesproken opdrachten kiest als invoerstijl, hoort u alleen volledige menu's.

### **De menustijl wijzigen**

- **Stap 1** Klik in de Cisco Unity Assistant op het menu Voorkeuren en op **Telefoonmenu**.
- **Stap 2** In de lijst Menustijl voor druktoetsen op de pagina Telefoonmenu kunt u de gewenste menustijl kiezen:

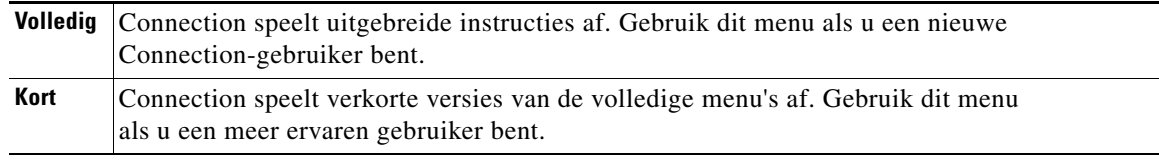

**Stap 3** Ga naar het einde van de pagina en klik op **Opslaan**.

## <span id="page-21-1"></span>**Het volume van het Connection-gesprek wijzigen**

<span id="page-21-5"></span>U kunt het volume instellen van de aanwijzingen, opgenomen namen en gebruikersbegroetingen in een Cisco Unity Connection-gesprek.

**Opmerking** Het volume dat u hier instelt, heeft geen invloed op het volume van berichten.

### **Het volume van het Connection-gesprek wijzigen**

- **Stap 1** Klik in de Cisco Unity Assistant op het menu Voorkeuren en op **Telefoonmenu**.
- **Stap 2** Ga op de pagina Telefoonmenu naar de lijst Gespreksvolume en klik op het geluidsniveau waarop u het Connection-gesprek wilt horen.

**Stap 3** Ga naar het einde van de pagina en klik op **Opslaan**.

## <span id="page-21-2"></span>**De snelheid van het Connection-gesprek wijzigen**

<span id="page-21-4"></span>U kunt de snelheid instellen van de aanwijzingen, opgenomen namen en gebruikersbegroetingen in een Cisco Unity Connection-gesprek.

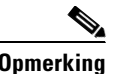

**Opmerking** De snelheid die u hier instelt, heeft geen invloed op de snelheid van berichten.

#### **De snelheid van het Connection-gesprek wijzigen**

- **Stap 1** Klik in de Cisco Unity Assistant op het menu Voorkeuren en op **Telefoonmenu**.
- **Stap 2** Ga op de pagina Telefoonmenu naar de lijst Gespreksnelheid en klik op het niveau waarop u het Connection-gesprek wilt horen.
- **Stap 3** Ga naar het einde van de pagina en klik op **Opslaan**.

## <span id="page-22-0"></span>**De tijdnotatie voor tijdstempels van berichten wijzigen**

<span id="page-22-2"></span>U kunt een tijdnotatie selecteren voor de tijdstempels die u hoort als u uw berichten beluistert via de telefoon. De volgende tijdnotaties zijn beschikbaar:

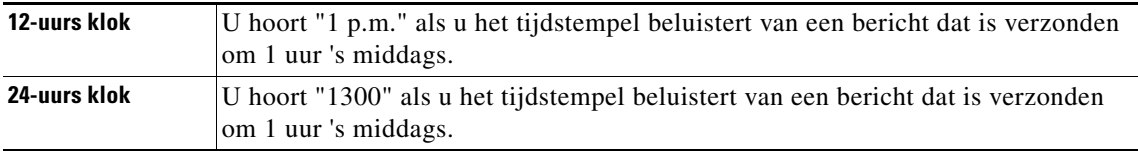

**De tijdnotatie voor tijdstempels van berichten wijzigen**

- **Stap 1** Klik in de Cisco Unity Assistant op het menu Voorkeuren en op **Telefoonmenu**.
- **Stap 2** In de lijst Tijdnotatie op de pagina Telefoonmenu kunt u de gewenste tijdnotatie kiezen.
- **Stap 3** Ga naar het einde van de pagina en klik op **Opslaan**.

## <span id="page-22-1"></span>**De invoerstijl van de telefoon wijzigen**

<span id="page-22-3"></span>U kunt kiezen welke invoerstijl u gebruikt als u Cisco Unity Connection via de telefoon gebruikt:

- **•** Gebruik het toetsenblok van de telefoon voor het beheren van berichten en persoonlijke instellingen.
- **•** Gebruik naast het toetsenblok ook gesproken opdrachten om uw berichten en persoonlijke instellingen te beheren.

#### **De invoerstijl van de telefoon wijzigen**

**Stap 1** Klik in de Cisco Unity Assistant op het menu Voorkeuren en op **Telefoonmenu**.

**Stap 2** Kies de gewenste stijl in het veld Invoerstijl op de pagina Telefoonmenu:

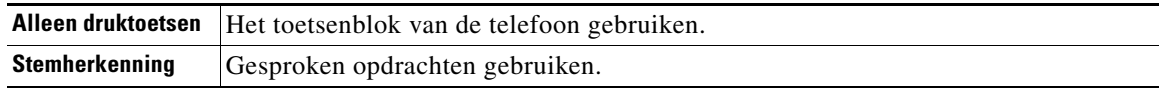

**Stap 3** Klik op **Opslaan**.

## <span id="page-23-0"></span>**Wijzigen wat Connection afspeelt als u zich aanmeldt**

<span id="page-23-1"></span>U kunt bepalen wat Cisco Unity Connection afspeelt als u zich aanmeldt via de telefoon:

- **•** U kunt kiezen of Connection uw opgenomen naam afspeelt.
- **•** U kunt kiezen of Connection het al dan niet meldt of uw alternatieve begroeting is ingeschakeld.
- **•** U kunt kiezen of u al dan niet e-mailberichten wilt horen uit een berichtopslag van derden (indien van toepassing).
- **•** U kunt kiezen voor welke berichttypen Connection totale aantallen aangeeft als u uw berichten controleert.

#### **Wijzigen wat Cisco Unity Connection afspeelt als u zich aanmeldt**

- **Stap 1** Klik in de Cisco Unity Assistant op het menu Voorkeuren en op **Telefoonmenu**.
- **Stap 2** Schakel op de pagina Telefoonmenu in het gedeelte Speel het volgende af na aanmelding het selectievakje **Mijn opgenomen naam afspelen** in, wanneer u uw opgenomen naam wilt horen als u Connection belt en u zich aanmeldt.
- **Stap 3** Schakel het selectievakje **Melding voor alternatieve begroeting afspelen** in als u wilt dat Connection u bericht wanneer uw alternatieve begroeting is ingeschakeld
- **Stap 4** Schakel, indien van toepassing, het selectievakje **E-mailberichten openen via tekst-naar-spraak** in wanneer u uw e-mailberichten wilt horen uit een berichtopslag van derden.
- **Stap 5** Schakel in het gedeelte Voor nieuwe berichten, het volgende afspelen een van de volgende selectievakjes in afhankelijk van het aantal berichten dat u wilt horen:

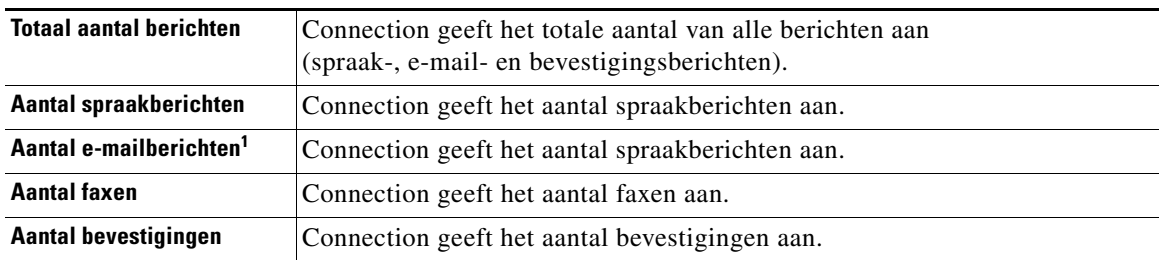

1. Ondanks dat het aantal e-mailberichten wordt weergegeven op de pagina Telefoonmenu, speelt Connection e-mailberichten alleen af voor gebruikers die ook beschikken over de optie tekst-naar-spraak.

- **Stap 6** Schakel in het gedeelte Voor opgeslagen berichten het volgende afspelen het selectievakje **Totaal aantal berichten** in, als u wilt dat Connection het totale aantal opgeslagen berichten weergeeft (spraak-, e-mail- en bevestigingsberichten).
- **Stap 7** Klik op **Opslaan**.

## <span id="page-24-0"></span>**De voorkeuren voor het adresseren en verzenden van uw berichten wijzigen**

<span id="page-24-1"></span>Cisco Unity Connection biedt twee manieren om berichten te adresseren aan andere gebruikers als de invoerstijl van uw telefoon is ingesteld op het gebruiken van het toetsenblok van de telefoon (Alleen druktoetsen):

- **•** Een gebruikersnaam spellen.
- **•** Het toestelnummer van de gebruiker invoeren.

Mogelijk kunt u schakelen tussen spelling en getallen door te drukken op # # als u, ondanks uw gekozen instellingen voor het adresseren van berichten, wordt gevraagd een bericht te adresseren via de telefoon.

**De voorkeuren voor het adresseren en verzenden van uw berichten wijzigen**

- **Stap 1** Klik in de Cisco Unity Assistant op het menu Voorkeuren en op **Telefoonmenu**.
- **Stap 2** Schakel in het gedeelte Bij adresseren en verzenden van een bericht op de pagina Telefoonmenu het selectievakje **Geadresseerde bevestigen op naam** in om een bevestiging te horen van een geselecteerde naam bij het adresseren van gebruikers.

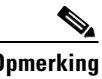

**Opmerking** U hoort altijd een bevestiging wanneer u gesproken opdrachten gebruikt (invoerstijl Stemherkenning).

**Stap 3** Schakel het selectievakje **Namen toevoegen na elke geadresseerde** in als u door wilt gaan met het toevoegen van namen na elke geadresseerde, wanneer u berichten verzendt en doorstuurt naar meerdere ontvangers.

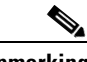

**Opmerking** U wordt altijd gevraagd om door te gaan met het toevoegen van namen wanneer u gesproken opdrachten gebruikt (invoerstijl Stemherkenning).

**Stap 4** Klik in het veld **Geadresseerde invoeren op** op de optie die u standaard wilt gebruiken voor het herkennen van gebruikers bij het adresseren van de berichten die u verzendt.

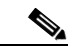

**Opmerking** Deze instelling is niet van toepassing wanneer u gesproken opdrachten gebruikt (invoerstijl Stemherkenning).

 $\mathbf{r}$ 

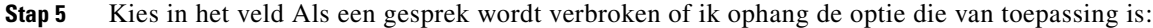

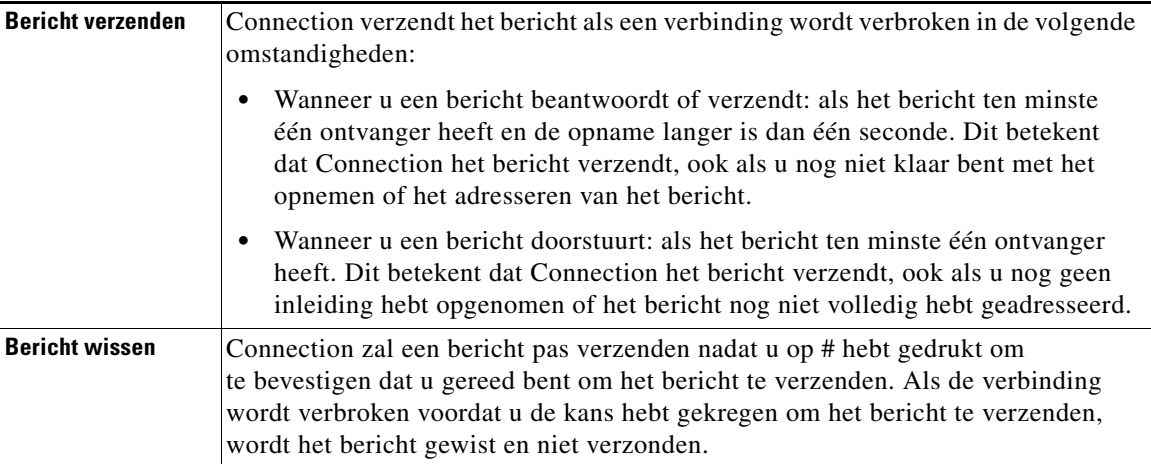

### **Stap 6** Klik op **Opslaan**.

 $\overline{\mathbf{I}}$ 

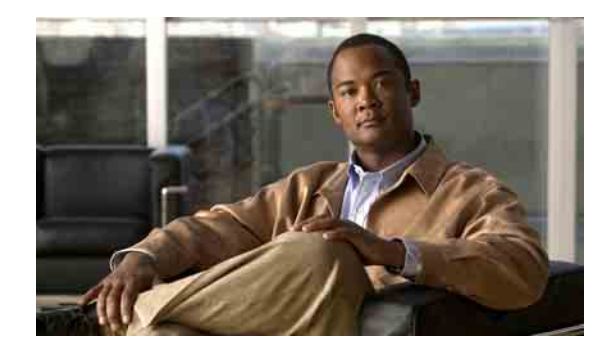

## <span id="page-26-0"></span>**Voorkeuren voor het afspelen van berichten wijzigen**

- **•** [Informatie over Voorkeuren voor het afspelen van berichten, pagina](#page-26-1) 21
- **•** [Wat u hoort wanneer u berichten controleert, pagina](#page-26-2) 21
- **•** [Afspeelvolume voor berichten wijzigen, pagina](#page-27-0) 22
- **•** [Afspeelsnelheid voor berichten wijzigen, pagina](#page-28-0) 23
- **•** [Volgorde voor het afspelen van berichten wijzigen, pagina](#page-28-1) 23
- Wat Cisco [Unity Connection voor en na berichten afspeelt wijzigen, pagina](#page-30-0) 25
- **•** [Wijzigen hoe Connection het bericht behandelt wanneer u](#page-31-0) ophangt of de verbinding wordt [verbroken, pagina](#page-31-0) 26
- [Wijzigen of Connection verwijderen van berichten bevestigd, pagina](#page-32-0) 27

## <span id="page-26-1"></span>**Informatie over Voorkeuren voor het afspelen van berichten**

<span id="page-26-4"></span>Met Voorkeuren voor het afspelen van berichten kunt u beheren wat u hoort wanneer u berichten controleert via de telefoon. U kunt voorkeuren voor het afspelen van berichten gebruiken in combinatie met voorkeuren voor het telefoonmenu om allerlei aspecten van het Cisco Unity Connection-gesprek aan te passen.

## <span id="page-26-2"></span>**Wat u hoort wanneer u berichten controleert**

<span id="page-26-3"></span>Wanneer u zich aanmeldt per telefoon, speelt Cisco Unity Connection uw opgenomen naam af en vertelt vervolgens hoeveel nieuwe en opgeslagen berichten u hebt. Na de aantal berichten speelt Connection het hoofdmenu af.

Zodra u gekozen hebt tussen het afspelen van nieuwe of oude berichten, speelt Connection ze af in de volgorde die u hebt opgegeven in het webhulpmiddel Cisco Unity Assistant: eerst gesorteerd op berichttype en urgentie, vervolgens op de tijd waarop het bericht is verzonden. Daarnaast laat Connection u kiezen welke berichten u wilt horen op basis van het type wanneer u het toetsenblok van de telefoon gebruikt als invoerstijl (optie Alleen druktoetsen) en u het menu Berichttype hebt uitgeschakeld.

Wat u hoort over een bericht en de afzender, is afhankelijk of de afzender een andere gebruiker of een onbekende beller is:

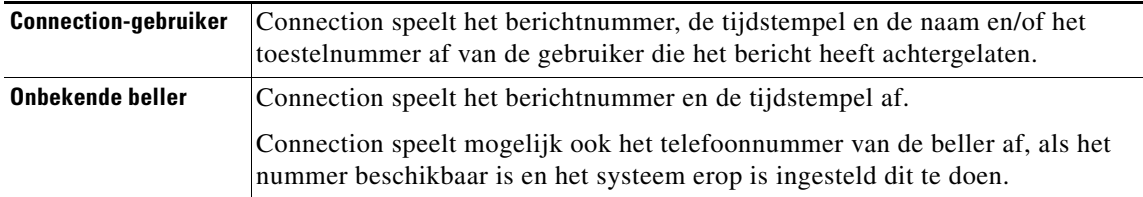

U kunt opgeven welke informatie Connection afspeelt over een bericht en de afzender voor en na het afspelen van berichten.

## <span id="page-27-0"></span>**Afspeelvolume voor berichten wijzigen**

<span id="page-27-1"></span>Dit gedeelte bevat twee procedures. Voer de procedure uit die van toepassing is om het afspeelvolume voor berichten te wijzigen die via de telefoon of via computerspeakers worden afgespeeld.

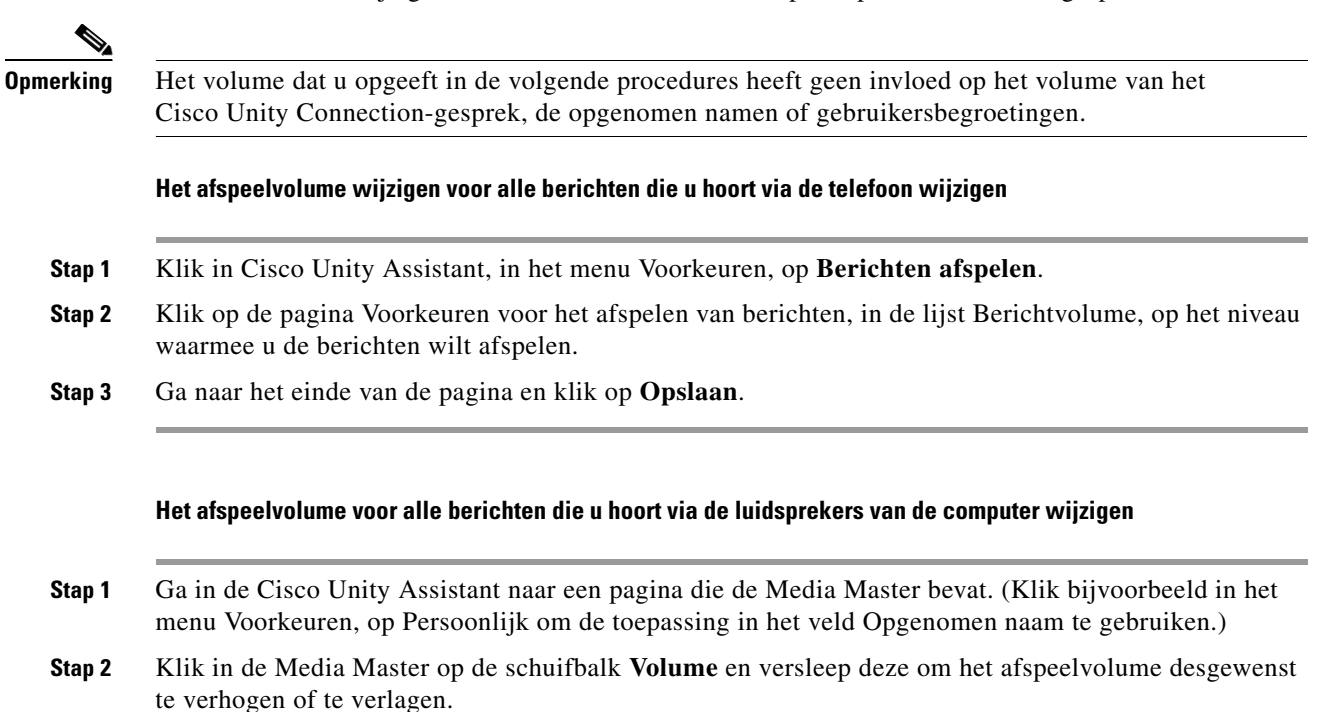

## <span id="page-28-0"></span>**Afspeelsnelheid voor berichten wijzigen**

<span id="page-28-2"></span>Dit gedeelte bevat twee procedures. Voer de procedure uit die van toepassing is om de snelheid te wijzigen voor het afspelen van een individueel bericht of voor alle berichten die via de telefoon of de luidsprekers van de computer worden afgespeeld.

**Opmerking** De snelheid die u opgeeft in de volgende procedures heeft geen invloed op de snelheid van het Cisco Unity Connection-gesprek, de opgenomen namen of gebruikersbegroetingen.

### **De afspeelsnelheid voor alle berichten die u hoort via de telefoon wijzigen**

- **Stap 1** Klik in Cisco Unity Assistant ,in het menu Voorkeuren, op **Berichten afspelen**.
- **Stap 2** Klik op de pagina Voorkeuren voor het afspelen van berichten, in de lijst Berichtsnelheid, op het niveau waarmee u de berichten wilt afspelen.
- **Stap 3** Ga naar het einde van de pagina en klik op **Opslaan**.

### **De afspeelsnelheid voor alle berichten die u hoort via de luidsprekers van de computer wijzigen**

- **Stap 1** Ga in de Cisco Unity Assistant naar een pagina die de Media Master bevat. (Klik bijvoorbeeld in het menu Voorkeuren, op Persoonlijk om te toepassing in het veld Opgenomen naam te gebruiken.)
- **Stap 2** Klik in de Media Master op de schuifbalk **Snelheid** en versleep deze om desgewenst sneller of langzamer af te spelen.
- **Stap 3** Klik op **Afspelen** om de instelling voor de snelheid op te slaan voor alle berichten die u beluistert via de luidsprekers van de computer.

## <span id="page-28-1"></span>**Volgorde voor het afspelen van berichten wijzigen**

<span id="page-28-3"></span>U kunt de volgorde wijzigen waarin uw nieuwe, opgeslagen, en verwijderde berichten worden afgespeeld. Voor nieuwe en opgeslagen berichten gebruikt u de afspeelinstellingen om de berichten op type (bijvoorbeeld, voicemail of e-mail) en op urgentie te sorteren. U kunt bijvoorbeeld opgeven dat Cisco Unity Connection urgente spraakberichten eerst afspeelt, dan urgente faxen en vervolgens normale spraakberichten.

Nieuwe en opgeslagen berichten worden standaard gesorteerd op type in de volgende volgorde:

- **•** Urgente spraakberichten
- **•** Normale spraakberichten
- **•** Urgente faxen
- **•** Normale faxen
- **•** Urgente e-mails
- **•** Normale e-mails
- **•** Bevestigingen en kennisgevingen

 $\mathbf I$ 

Behalve voor bevestigingen zijn berichten zo gesorteerd dat Connection eerst de urgente berichten voor elke type bericht afspeelt. (Bevestigingen worden alleen gesorteerd op tijd van verzenden.)

Voor ieder berichttype speelt Connection de berichten af op basis van de tijd waarop de berichten zijn verstuurd zodat de nieuwste of de oudste berichten eerst worden afgespeeld. Verwijderde berichten worden niet gesorteerd op type, dus u kunt alleen aangeven of Connection de nieuwste of de oudste berichten eerst moet afspelen.

[Tabel](#page-29-0) 1 bevat een lijst met de volgorde voor nieuwe, opgeslagen en verwijderde berichten, ongeacht het berichttype.

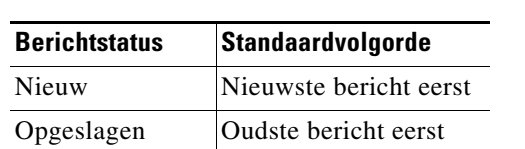

Verwijderd Oudste bericht eerst

<span id="page-29-0"></span>*Tabel 1 Volgorde voor het afspelen van berichten*

[Tabel](#page-29-1) 2 geeft weer hoe de volgorde voor het afspelen van berichten werkt. Het voorbeeld geeft de volgorde weer waarmee Connection berichten afspeelt, wanneer u op basis van de standaardinstellingen op een donderdagmiddag naar berichten luistert.

<span id="page-29-1"></span>

| Nieuwe berichten                | <b>Opgeslagen berichten</b> | Verwijderde berichten <sup>1</sup> |
|---------------------------------|-----------------------------|------------------------------------|
| 1. Urgent spraakbericht         | 1. Urgent spraakbericht     | 1. Urgent spraakbericht            |
| verzonden op dinsdag            | verzonden op dinsdag        | verzonden op dinsdag               |
| om 14:13 uur.                   | om 10:13 uur.               | om 10:13 uur.                      |
| 2. Urgent spraakbericht         | 2. Urgent spraakbericht     | 2. Urgent spraakbericht            |
| verzonden op dinsdag            | verzonden op dinsdag        | verzonden op dinsdag               |
| om 10:30 uur.                   | om 14:13 uur.               | om 14:13 uur.                      |
| <b>3.</b> Normaal spraakbericht | 3. Normaal spraakbericht    | 3. Normaal spraakbericht           |
| verzonden op donderdag          | verzonden op woensdag       | verzonden op woensdag              |
| om 08:30 uur.                   | om 12 uur.                  | om 12 uur.                         |
| 4. Normaal spraakbericht        | 4. Normaal spraakbericht    | 4. Urgent e-mailbericht            |
| verzonden op woensdag           | verzonden op donderdag      | verzonden op woensdag              |
| om 12 uur.                      | om 08:30 uur.               | om 14:10 uur.                      |
| 5. Urgent e-mailbericht         | 5. Urgent e-mailbericht     | <b>5.</b> Normaal spraakbericht    |
| verzonden op woensdag           | verzonden op woensdag       | verzonden op donderdag             |
| om 14:10 uur.                   | om 14:10 uur.               | om 08:30 uur.                      |

*Tabel 2 Voorbeeld van hoe de volgorde voor het afspelen van berichten werkt*

1. U kunt mogelijk verwijderde berichten niet afspelen via de telefoon. Vraag de Connection-beheerder.

#### **Afspeelvolgorde van berichten wijzigen**

- **Stap 1** Klik in Cisco Unity Assistant, in het menu Voorkeuren, op **Berichten afspelen**.
- **Stap 2** Gebruik op de pagina Berichten afspelen, in het gedeelte Nieuwe volgorde voor het afspelen van berichten, de knoppen **Omhoog** en **Omlaag** om de lijst met berichttypen in de volgorde te zetten hoe u ze wilt laten afspelen.
- **Stap 3** In de lijst Vervolgens sorteren op klikt u op **Nieuwste eerst** of **Oudste eerste** om de berichtvolgorde voor alle nieuwe berichten op te geven. (Hiermee kunt u niet een bepaald berichttype laten afspelen.)
- **Stap 4** Gebruik in het gedeelte Volgorde opgeslagen berichten afspelen de knoppen **Omhoog** en **Omlaag** om de lijst met berichttypen in de volgorde te zetten hoe u ze wilt laten afspelen.
- **Stap 5** In de lijst Vervolgens sorteren op klikt u op **Nieuwste eerst** of **Oudste eerste** om de berichtvolgorde voor alle opgeslagen berichten op te geven.
- **Stap 6** In het gedeelte Volgorde verwijderde berichten afspelen klikt u op **Nieuwste eerst** of **Oudste eerst** om de berichtvolgorde voor alle verwijderde berichten op te geven.

**Stap 7** Ga naar het einde van de pagina en klik op **Opslaan**.

## <span id="page-30-0"></span>**Wat Cisco Unity Connection voor en na berichten afspeelt wijzigen**

<span id="page-30-3"></span>Berichteigenschappen zijn stukjes informatie over een bericht die Cisco Unity Connection voor of na een bericht kan afspelen.

<span id="page-30-2"></span><span id="page-30-1"></span>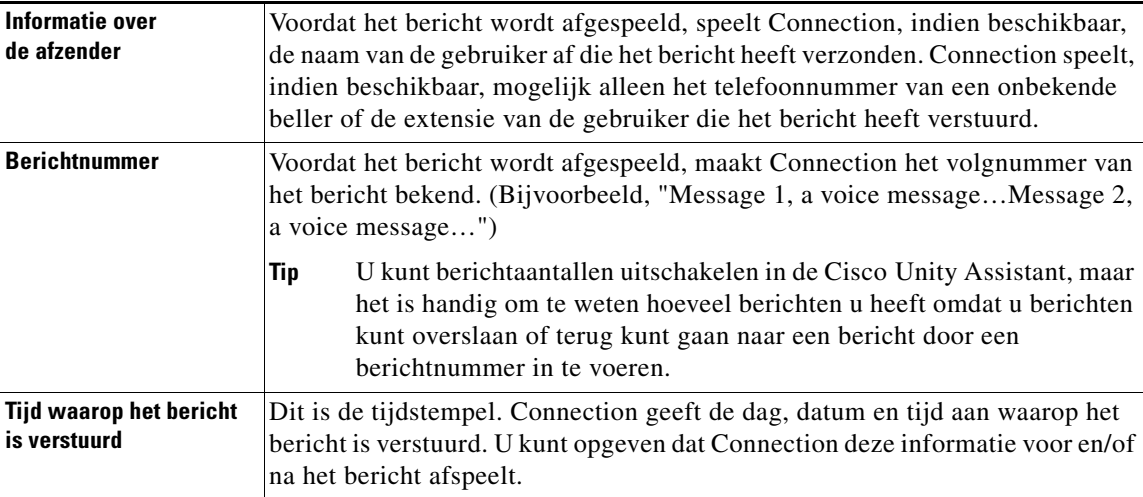

<span id="page-30-5"></span>Connection speelt standaard de volgende berichteigenschappen af:

<span id="page-30-4"></span>U kunt opgeven of u wilt dat Connection alles, geen of een combinatie van deze berichteigenschappen afspeelt.

Als u ervoor kiest de berichteigenschappen na het bericht af te spelen, speelt Connection de volgende eigenschappen af:

<span id="page-31-1"></span>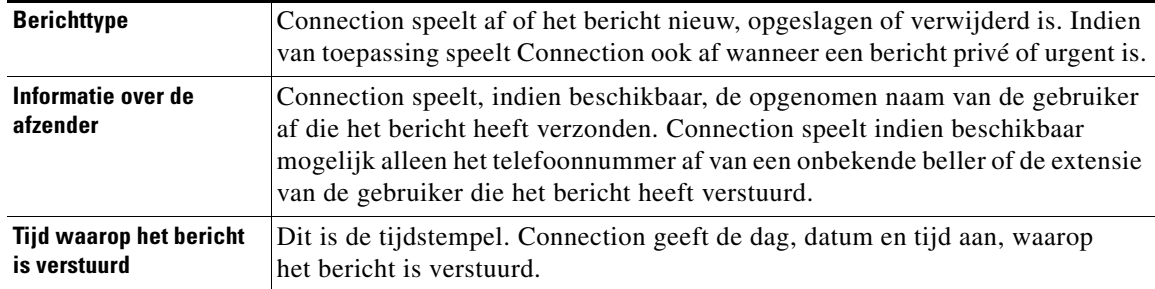

Bij ontvangstbevestigingen is de informatie die Connection afspeelt anders. Of Connection de tijdstempel en de reden voor een ontvangstbevestiging afspeelt voor of na de lijst met ontvangers, is afhankelijk van het aantal ontvangers dat hoort bij de ontvangstbevestiging:

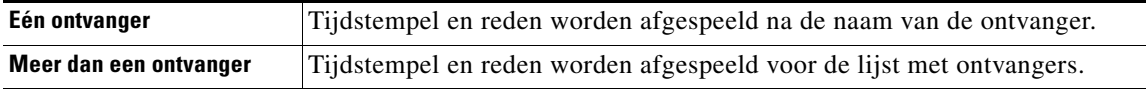

#### **U kunt wijzigen wat Cisco Unity Connection voor en na een bericht afspeelt**

- **Stap 1** Klik in Cisco Unity Assistant, in het menu Voorkeuren, op **Berichten afspelen**.
- **Stap 2** Blader naar beneden op de pagina Berichten afspelen, naar het gedeelte Voor het afspelen van elk bericht het volgende afspelen, en schakel daar de volgende drie selectievakjes in of uit om aan te geven welke informatie Connection voor elk bericht moet afspelen:
	- **•** Informatie over de afzender
	- **•** Berichtnummer
	- **•** Tijd waarop het bericht is verzonden
- **Stap 3** In het gedeelte Voor het afspelen van elk bericht het volgende afspelen, schakelt u het selectievakje **Tijd waarop het bericht is verstuurd** om aan te geven of Connection de tijdstempel van het bericht af moet spelen na het bericht.

### **Stap 4** Klik op **Opslaan**.

## <span id="page-31-0"></span>**Wijzigen hoe Connection het bericht behandelt wanneer u ophangt of de verbinding wordt verbroken**

<span id="page-31-2"></span>Wanneer u ophangt of wanneer de verbinding wordt verbroken terwijl u naar een bericht luistert behoudt Cisco Unity Connection het bericht zoals het is: nieuw op opgeslagen.

U kunt kiezen of Connection berichten gemarkeerd laat als nieuw of markeert als opgeslagen wanneer u wel toegang hebt gehad tot de berichttekst, maar vervolgens hebt opgehangen of de verbinding verbroken werd voordat u hebt aangegeven hoe het bericht moet worden behandeld.

**Wijzigen hoe Connection het bericht behandelt wanneer u ophangt of de verbinding wordt verbroken**

- **Stap 1** Klik in de Cisco Unity Assistant, in het menu Voorkeuren, op **Berichten afspelen**.
- **Stap 2** Kies op de pagina Berichten afspelen, in het gedeelte Wanneer een gesprek wordt verbroken of ik ophang, de gewenste optie:

| <b>Bericht opslaan</b>   | Connection markeert berichten als opgeslagen.                      |
|--------------------------|--------------------------------------------------------------------|
| <b>Bericht als nieuw</b> | Connection behoudt het bericht zoals het is: nieuw, opgeslagen, of |
| markeren                 | verwijderd.                                                        |

**Stap 3** Klik op **Opslaan**.

## <span id="page-32-0"></span>**Wijzigen of Connection verwijderen van berichten bevestigd**

<span id="page-32-1"></span>U kunt kiezen of u wilt dat Cisco Unity Connection vraagt om bevestiging wanneer u nieuwe en opgeslagen berichten via de telefoon wilt verwijderen.

### **Wijzigen of Connection verwijderen van berichten bevestigd**

- **Stap 1** Klik in de Cisco Unity Assistant, in het menu Voorkeuren, op **Berichten afspelen**.
- **Stap 2** Schakel op de pagina Berichten afspelen, in het gedeelte Wanneer u een bericht verwijdert, het selectievakje **Verwijderen van nieuwe en opgeslagen berichten bevestigen** in om Connection bevestiging te laten vragen.

Schakel het selectievakje uit als u niet wilt dat Connection vraagt om bevestiging.

**Stap 3** Klik op **Opslaan**.

 $\mathbf l$ 

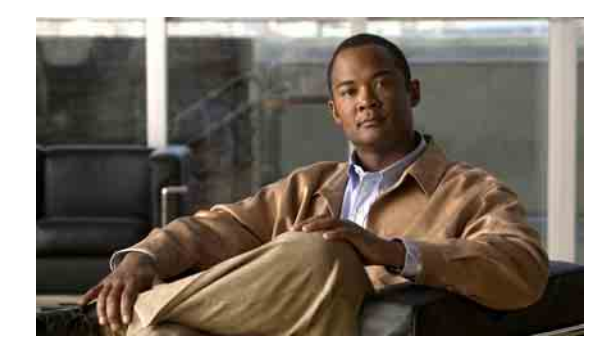

## <span id="page-34-0"></span>**Voorkeuren voor gesprekken doorschakelen en screenen wijzigen**

- **•** [Over doorschakelregels voor gesprekken, pagina](#page-34-1) 29
- **•** [Voorkeuren voor gesprekken doorschakelen wijzigen, pagina](#page-35-2) 30
- **•** [Voorkeuren voor wachtstand wijzigen, pagina](#page-36-0) 31
- **•** [Voorkeuren voor het screenen van gesprekken wijzigen, pagina](#page-37-0) 32
- **•** [Voorkeuren voor berichten van bellers wijzigen, pagina](#page-38-0) 33

## <span id="page-34-1"></span>**Over doorschakelregels voor gesprekken**

<span id="page-34-3"></span>Met doorschakelregels voor gesprekken bepaalt u hoe Cisco Unity Connection binnenkomende indirecte gesprekken verwerkt. Dit zijn gesprekken van bellers die u niet rechtstreeks bellen (bijvoorbeeld bellers die de telefoonlijst gebruiken om u te bereiken). Voor directe gesprekken (externe bellers of andere gebruikers bellen uw persoonlijke telefoonnummer om u te bellen) zijn uw doorschakelinstellingen van Connection niet van toepassing.

U kunt ervoor kiezen om indirecte gesprekken te beantwoorden of u kunt indirecte gesprekken onmiddellijk laten routeren naar uw voicemail.

**Tip** Als u wilt instellen dat directe gesprekken worden doorgeschakeld naar uw toestel, neemt u contact op met de Connection-beheerder. De telefoon op uw bureau of het telefoonsysteem dat door uw organisatie wordt gebruikt, kunnen ook doorschakelfuncties bevatten voor het beheren van directe gesprekken.

In dit gedeelte vindt u een beschrijving van de basisregels voor doorschakelen en van de manier waarop ze werken. Connection volgt de doorschakelregel die u voor de desbetreffende situatie hebt ingeschakeld, maar bepaalde doorschakelregels hebben prioriteit op andere regels als deze ingeschakeld zijn.

## <span id="page-34-2"></span>**Standaarddoorschakelregel**

<span id="page-34-4"></span>Deze doorschakelregel wordt toegepast tijdens de kantooruren die de Cisco Unity Connection-beheerder voor uw organisatie heeft opgegeven of in situaties waarvoor geen andere doorschakelregel is ingeschakeld.

De standaarddoorschakelregel kan niet worden uitgeschakeld.

### <span id="page-35-0"></span>**Alternatieve doorschakelregel**

<span id="page-35-3"></span>Schakel deze doorschakelregel in voor een bepaalde tijdsperiode waarin u andere doorschakelregels wilt negeren. U kunt bijvoorbeeld al uw gesprekken rechtstreeks naar de voicemail doorsturen wanneer u niet op kantoor bent of misschien wilt u uw gesprekken doorschakelen naar een ander toestel als u tijdelijk op een andere locatie werkt.

Een alternatieve doorschakelregel heeft voorrang op alle andere doorschakelregels zolang deze is ingeschakeld.

### <span id="page-35-1"></span>**Gesloten doorschakelregel**

<span id="page-35-4"></span>Schakel deze doorschakelregel in wanneer u wilt dat Connection andere doorschakelacties uitvoert buiten de kantooruren die de Connection-beheerder voor uw organisatie heeft opgegeven. (U kunt buiten de kantooruren al uw gesprekken bijvoorbeeld rechtstreeks naar de voicemail doorschakelen.)

Een gesloten doorschakelregel heeft buiten kantooruren voorrang op alle andere standaarddoorschakelregels zolang deze is ingeschakeld.

## <span id="page-35-2"></span>**Voorkeuren voor gesprekken doorschakelen wijzigen**

<span id="page-35-5"></span>Met de voorkeuren voor het doorschakelen van gesprekken kunt u indirecte gesprekken doorsturen naar uw toestel of een ander toestel of telefoonnummer dat u hebt opgegeven, of direct doorschakelen naar de voicemail zodat de telefoon helemaal niet overgaat. Wanneer u gesprekken naar de voicemail doorstuurt, hoeven bellers niet te wachten tot de telefoon wordt opgenomen; uw begroeting wordt direct afgespeeld.

**Voorkeuren voor het doorschakelen van gesprekken wijzigen voor een basisdoorschakelregel**

- **Stap 1** Klik in de Cisco Unity Assistant op het menu Voorkeuren en op **Doorschakelen en screenen**.
- **Stap 2** Kies in de tabel Doorschakelregel de basisdoorschakelregel waarvan u de instellingen wilt wijzigen.
- **Stap 3** Als het veld Wanneer deze basisregel van kracht is boven aan de pagina verschijnt, kiest u de volgende optie:

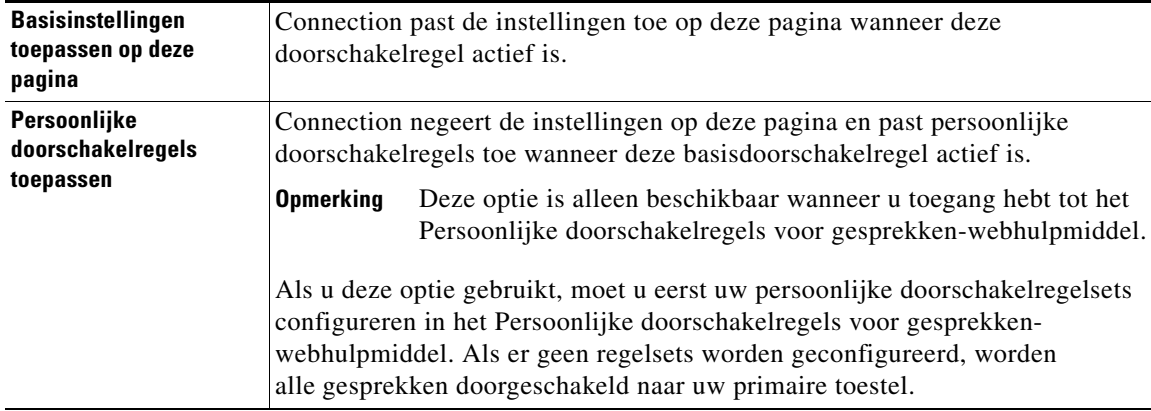

- **Stap 4** Kies in het veld Status of de regel wordt uitgeschakeld, ingeschakeld of ingeschakeld met een einddatum en -tijd. De standaarddoorschakelregel kan niet worden uitgeschakeld.
- **Stap 5** In het veld Gesprekken doorschakelen naar, kiest u de juiste bestemming voor de gesprekken:

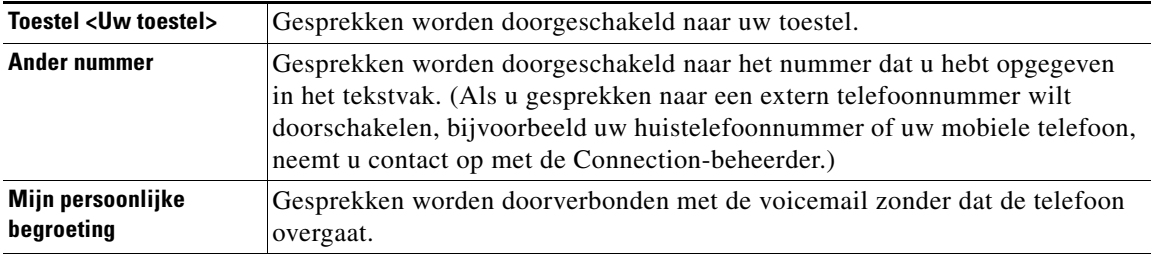

**Tip** U kunt het doorschakelnummer in het tekstvak aanpassen, zelfs als u hebt opgegeven dat Connection gesprekken doorschakelt naar uw toestel of naar uw voicemail. Connection schakelt alleen gesprekken door naar het nummer in het tekstvak als het keuzerondje ernaast is geselecteerd.

#### **Stap 6** Klik op **Opslaan**.

## <span id="page-36-0"></span>**Voorkeuren voor wachtstand wijzigen**

<span id="page-36-1"></span>Wanneer een basisdoorschakelregel wordt geconfigureerd voor het beantwoorden van indirecte gesprekken op uw toestel, kunt u aangeven hoe u wilt dat Cisco Unity Connection uw gesprekken verwerkt wanneer de telefoon bezit is.

### **Voorkeuren voor wachtstand wijzigen**

- **Stap 1** Klik in de Cisco Unity Assistant op het menu Voorkeuren en op **Doorschakelen en screenen**.
- **Stap 2** Kies in de tabel Doorschakelregel de basisdoorschakelregel waarvan u de instellingen wilt wijzigen.
- **Stap 3** Kies in het veld Gesprekken doorschakelen naar **Toestel <Uw toestel>**.
- **Stap 4** Kies in de lijst Als mijn toestel bezet is hoe u wilt dat Connection gesprekken verwerkt als uw toestel bezet is:

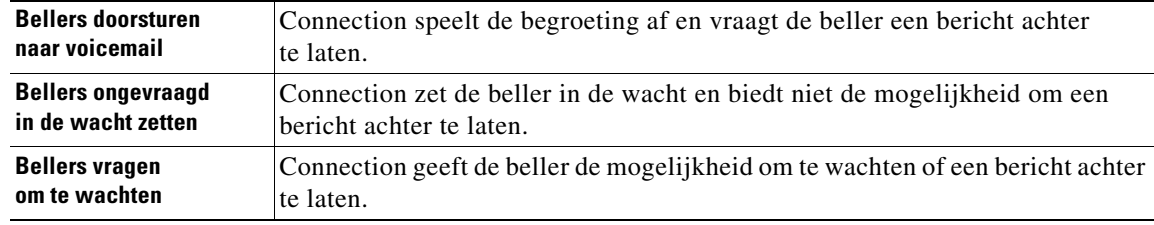

### **Stap 5** Klik op **Opslaan**.

## <span id="page-37-0"></span>**Voorkeuren voor het screenen van gesprekken wijzigen**

<span id="page-37-1"></span>U kunt Cisco Unity Connection indirecte gesprekken laten screenen. Connection kan naar de naam van de beller vragen en deze voor u afspelen voordat het gesprek wordt doorverbonden. Ook kan Connection u melden wanneer het gesprek tot stand wordt gebracht, of u de optie geven een indirect gesprek aan te nemen of door te sturen naar de voicemail zodat de beller een bericht kan achterlaten.

<span id="page-37-2"></span>De volgende opties voor het screenen van gesprekken zijn beschikbaar:

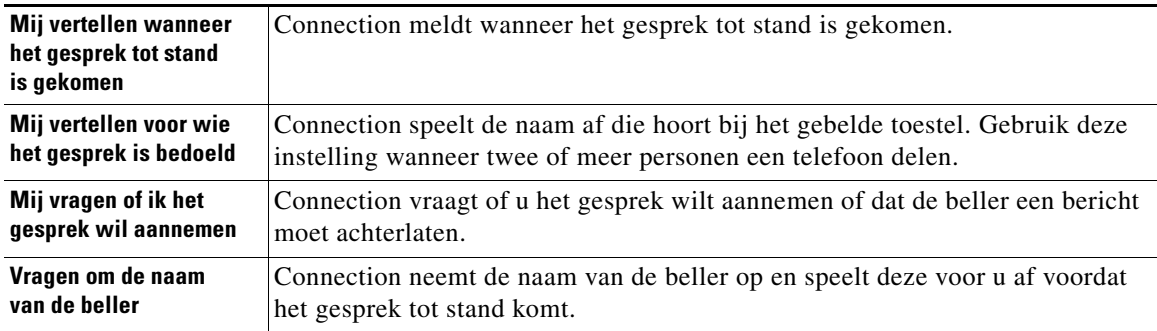

#### **Voorkeuren voor het screenen van gesprekken wijzigen**

- **Stap 1** Klik in de Cisco Unity Assistant op het menu Voorkeuren en op **Doorschakelen en screenen**.
- **Stap 2** Kies in de tabel Doorschakelregel de basisdoorschakelregel waarvan u de instellingen wilt wijzigen.
- **Stap 3** In het gedeelte Gesprekken screenen schakelt u een of meer selectievakjes in om de screeningopties in te stellen. Houd rekening met het volgende:
	- **•** Als u een gesprek voor iemand waarmee u een telefoon deelt, wilt weigeren, schakelt u de selectievakjes **Mij vertellen voor wie het gesprek is bedoeld** en **Mij vragen of ik het gesprek wil aannemen** in.
	- **•** Als u op basis van de identiteit van de beller een gesprek wilt accepteren of weigeren, schakelt u de selectievakjes **Mij vragen of ik het gesprek wil aannemen** en **Vragen om de naam van de beller** in.

Wanneer u het gesprek aanneemt, brengt Connection het gesprek tot stand. Wanneer u het gesprek weigert, stuurt Connection het gesprek door naar de voicemail.

### **Stap 4** Klik op **Opslaan**.

## <span id="page-38-0"></span>**Voorkeuren voor berichten van bellers wijzigen**

<span id="page-38-1"></span>Met de voorkeuren voor berichten van bellers kunt u aangeven wat bellers kunnen doen wanneer zij berichten voor u achterlaten. De volgende opties zijn beschikbaar:

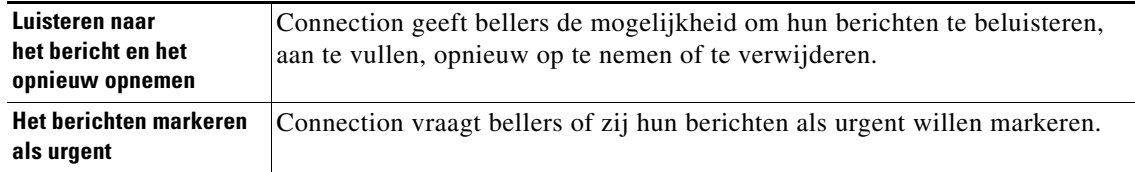

**Voorkeuren voor berichten van bellers wijzigen**

- **Stap 1** Klik in de Cisco Unity Assistant op het menu Voorkeuren en op **Doorschakelen en screenen**.
- **Stap 2** Schakel het selectievakje **Luisteren naar het bericht en het opnieuw opnemen** of **Het bericht markeren als urgent** (of beide) in of uit.
- **Stap 3** Klik op **Opslaan**.

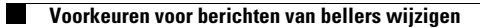

**Gebruikershandleiding voor het webhulpmiddel Cisco Unity Connection Assistant (Versie 7.x)**

 $\mathbf l$ 

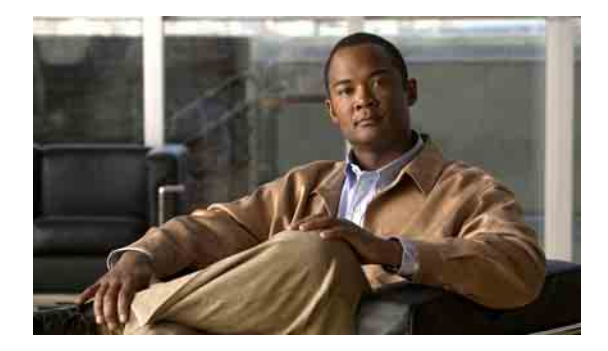

## <span id="page-40-0"></span>**Uw persoonlijke begroetingen beheren**

- **•** [Over persoonlijke begroetingen, pagina](#page-40-1) 35
- **•** [Begroetingen wijzigen, pagina](#page-42-0) 37

## <span id="page-40-1"></span>**Over persoonlijke begroetingen**

<span id="page-40-5"></span>Met Cisco Unity Connection kunt u maximaal zes persoonlijke begroetingen opnemen. U kunt zoveel begroetingen inschakelen als u maar wilt en u kunt opgeven hoe lang een begroeting ingeschakeld moet zijn.

<span id="page-40-4"></span>In een meertalig systeem kunt u kiezen of u de persoonlijke begroetingen in meerdere talen wilt opgeven, uw standaardtaal en andere talen die in het systeem beschikbaar zijn. Houd er rekening mee dat u het toetsenblok van de telefoon gebruikt om de begroetingen te beheren in andere talen dan de standaardtaal; u kunt geen gesproken opdrachten gebruiken.

<span id="page-40-6"></span>In dit gedeelte worden de persoonlijke begroetingen beschreven die voor u beschikbaar zijn. Connection speelt de begroetingen af die u voor de geschikte situatie hebt ingeschakeld, terwijl bepaalde begroetingen prioriteit hebben op andere begroetingen als deze ingeschakeld zijn.

### <span id="page-40-2"></span>**Alternatieve begroeting**

<span id="page-40-3"></span>Schakel deze begroeting in voor een bepaalde periode wanneer u speciale omstandigheden wilt aangeven, bijvoorbeeld wanneer u op vakantie bent. (Bijvoorbeeld, "Ik ben afwezig tot <datum>".)

Als de alternatieve begroeting is ingeschakeld, worden alle overige begroetingen genegeerd.

De Connection-beheerder bepaalt of het systeem bellers doorschakelt naar uw begroeting zonder dat uw telefoon overgaat, of bellers de mogelijkheid hebben om uw begroeting over te slaan en of bellers een bericht kunnen achterlaten als u uw alternatieve begroeting hebt ingeschakeld. Op de pagina Alternatieve begroeting in het webhulpmiddel Cisco Unity Assistant wordt aangegeven welke belleropties de beheerder voor u heeft ingeschakeld. De belleropties zijn niet van toepassing als een externe beller of een andere Connection-gebruiker rechtstreeks naar uw toestel belt.

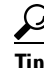

**Tip** Andere Connection-gebruikers horen uw alternatieve begroeting niet wanneer zij via de telefoon berichten aan u sturen. Naast het inschakelen van de alternatieve begroeting, kunt u ook overwegen om uw opgenomen naam te wijzigen en informatie toe te voegen dat u afwezig bent. Uw opgenomen naam wordt afgespeeld als gebruikers berichten aan u verzenden en als bellers uw naam opzoeken met de telefoonlijst.

Op de Cisco PCA-startpagina staat vermeld dat u de alternatieve begroeting hebt ingeschakeld. U kunt Connection ook zo configureren dat u eraan herinnerd wordt dat uw alternatieve begroeting is ingeschakeld nadat u zich per telefoon hebt aangemeld.

### <span id="page-41-0"></span>**Begroeting bij bezet**

<span id="page-41-5"></span>Schakel deze begroeting in om aan te geven dat u in gesprek bent. (Bijvoorbeeld, "Ik ben in gesprek, laat een bericht achter".)

Wanneer deze begroeting is ingeschakeld, worden de standaardbegroeting, de gesloten en interne begroeting genegeerd als uw telefoon bezet is.

Houd er rekening mee dat niet alle telefoonsystemen de benodigde ondersteuning bieden om de begroeting bij bezet van Connection te laten werken. Neem contact op met de Connection-beheerder voor ondersteuning.

### <span id="page-41-1"></span>**Interne begroeting**

<span id="page-41-8"></span>Schakel deze begroeting in om medewerkers op de hoogte te stellen van informatie die zij moeten weten. (Bijvoorbeeld "Ik zit tot 12 uur vanmiddag in vergaderruimte B".)

Als de interne begroeting is ingeschakeld, worden de standaardbegroeting en de begroeting voor buiten kantooruren genegeerd. De interne begroeting wordt alleen afgespeeld voor bellers in uw organisatie wanneer u de telefoon niet beantwoordt.

Houd er rekening mee dat niet alle telefoonsystemen de benodigde ondersteuning bieden om de interne begroeting van Connection te laten werken. Neem contact op met de Connection-beheerder voor ondersteuning.

### <span id="page-41-2"></span>**Gesloten begroeting**

<span id="page-41-7"></span>Schakel deze begroeting in als u wilt dat Connection een speciale begroeting afspeelt buiten de kantooruren die door de Connection-beheerder voor uw organisatie zijn opgegeven. (Bijvoorbeeld "Helaas kan ik uw gesprek niet beantwoorden. U kunt mij bereiken tijdens kantooruren: <tijden>".)

Als de gesloten begroeting is ingeschakeld, wordt de standaardbegroeting buiten kantooruren genegeerd.

### <span id="page-41-3"></span>**Standaardbegroeting**

<span id="page-41-9"></span>Deze begroeting wordt tijdens de kantooruren die de Connection-beheerder voor uw organisatie heeft opgegeven, afgespeeld of in situaties waarvoor geen andere begroeting is ingeschakeld. De standaardbegroeting kan niet worden uitgeschakeld.

### <span id="page-41-4"></span>**Begroeting bij feestdagen**

<span id="page-41-6"></span>Schakel deze begroeting in als u wilt dat Connection een speciale begroeting afspeelt tijdens een feestdag. (Bijvoorbeeld "Fijne feestdagen. Ik kan uw gesprek niet beantwoorden. Ik ben afwezig van <datum> tot en met <datum>".)

Als de begroeting bij feestdagen is ingeschakeld, wordt de standaardbegroeting buiten kantooruren genegeerd.

## <span id="page-42-0"></span>**Begroetingen wijzigen**

<span id="page-42-2"></span>Wanneer u een persoonlijke begroeting inschakelt, geeft u aan hoe lang u de begroeting beschikbaar wilt hebben. Cisco Unity Connection speelt de begroeting af gedurende de van toepassing zijnde situatie tot de opgegeven datum en tijd. Vervolgens wordt de begroeting automatisch uitgeschakeld. U kunt er bijvoorbeeld voor zorgen dat de alternatieve begroeting niet meer wordt afgespeeld op de dag dat u terugkomt van vakantie.

U kunt ook inschakelen dat een begroeting onbeperkt wordt afgespeeld. Dit is met name handig als u een begroeting bij bezet of gesloten inschakelt.

<span id="page-42-1"></span>Kies een van de volgende bronnen om op te geven wat bellers horen wanneer een begroeting is ingeschakeld:

<span id="page-42-3"></span>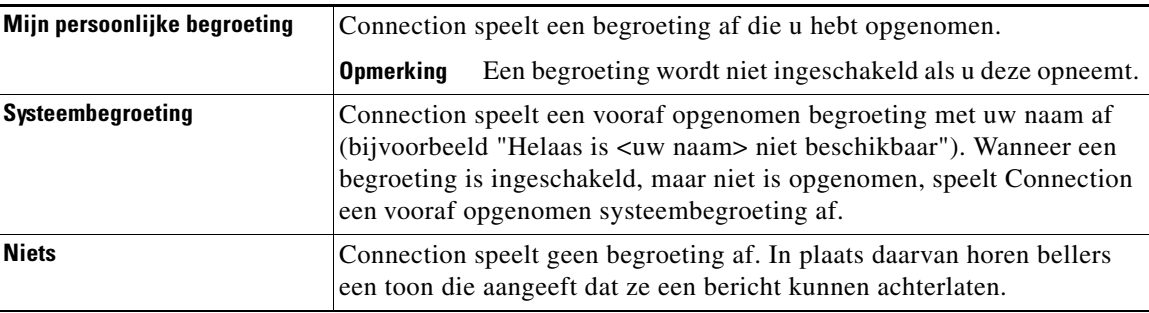

U kunt een begroeting op elk gewenst moment uitschakelen. Als een begroeting is uitgeschakeld, speelt Connection de begroeting niet meer af. De opname wordt echter niet gewist.

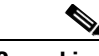

**Opmerking** In een meertalig systeem gebruikt u het webhulpprogramma Cisco Unity Assistant om alleen de begroetingen in uw standaardtaal te beheren. U beheert begroetingen in andere talen per telefoon. De invoerstijl moet zijn ingesteld op het toetsenblok van de telefoon (optie Alleen druktoetsen).

### **Een begroeting wijzigen**

- **Stap 1** Klik in de Cisco Unity Assistant op het menu Begroetingen en op **Begroetingen weergeven**.
- **Stap 2** Klik op de gewenste begroeting op de pagina Begroetingen.
- **Stap 3** Als u de begroeting wilt uitschakelen op de pagina <Naam> begroeting, klikt u op **Uitgeschakeld** en gaat u verder met [Stap](#page-43-0) 5.

Of

Als u de begroeting wilt inschakelen, kiest u de gewenste optie:

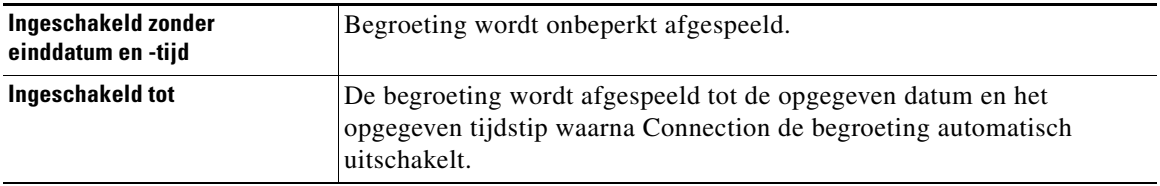

**Stap 4** Kies de gewenste optie in het gedeelte Bellers horen:

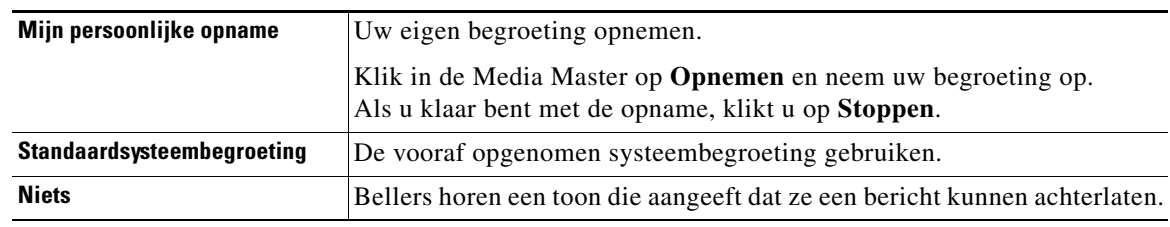

<span id="page-43-0"></span>**Stap 5** Klik op **Opslaan**.

**Gebruikershandleiding voor het webhulpmiddel Cisco Unity Connection Assistant (Versie 7.x)**

 $\overline{\phantom{a}}$ 

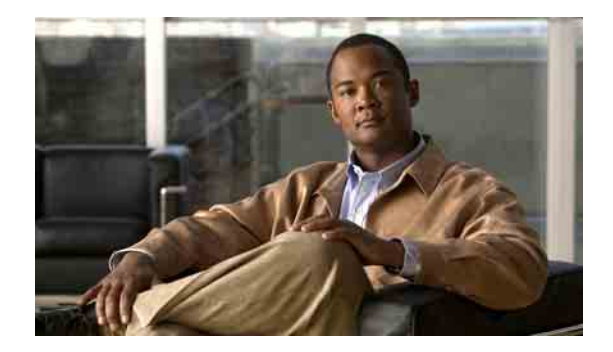

## <span id="page-44-0"></span>**Berichtmeldingen beheren**

- **•** [Over berichtmeldingen, pagina](#page-44-1) 39
- **•** [Meldingsapparaten instellen, pagina](#page-45-0) 40
- **•** [Cascade- en kettingschakeling van berichtmeldingen, pagina](#page-53-0) 48
- **•** [Overwegingen bij SMS-berichtmeldingen \(SMPP\), pagina](#page-54-0) 49

## <span id="page-44-1"></span>**Over berichtmeldingen**

<span id="page-44-2"></span>Cisco Unity Connection kan verbinding maken met een telefoon of semafoon om u op de hoogte te stellen van nieuwe berichten. Met Connection kunnen ook berichtmeldingen als tekst- en SMS-berichten (bijvoorbeeld "Urgent bericht voor Technische ondersteuning" of "U hebt nieuwe voicemailberichten") worden verzonden naar e-mailadressen, tekstsemafoons, mobiele telefoons die geschikt zijn voor tekstverwerking en andere vergelijkbare apparaten.

Met Connection wordt een telefoon of semafoon gebeld of wordt een tekstbericht verzonden op basis van de opgegeven meldingsschema's en contactopties. U kunt het webhulpmiddel Cisco Unity Assistant gebruiken om de volgende meldingsapparaten in te stellen: een telefoon thuis, een mobiele telefoon, een semafoon, een e-mailapparaat (zoals een tekstsemafoon of een e-mailadres thuis) en een telefoon op het werk. U kunt mogelijk ook aanvullende apparaten instellen, zoals alternatieve telefoons, alternatieve e-mailapparaten of een SMS-apparaat. U kunt uw Connection-beheerder vragen of deze opties beschikbaar zijn.

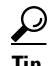

**Tip** Als uw mobiele telefoon geschikt is voor tekstverwerking en een e-mailadres heeft voor het ontvangen van tekstberichten, kunt u een meldingsapparaat voor e-mail of SMS instellen om deze telefoon als een tekstsemafoon te gebruiken. SMS-meldingen (SMPP) zijn bedoeld voor mobiele telefoons en andere SMS-compatibele apparaten. SMS-meldingen worden over het algemeen sneller afgeleverd dan tekstsemafoonmeldingen (SMTP) voor e-mail. Bepaalde SMS-serviceproviders bieden een extra service waarbij een vorige melding wordt vervangen door de nieuwste melding.

## <span id="page-45-0"></span>**Meldingsapparaten instellen**

<span id="page-45-2"></span>Voordat Cisco Unity Connection meldingsgesprekken kan uitvoeren, moet een meldingsapparaat zijn ingeschakeld. Als u een meldingsapparaat uitschakelt, worden de instellingen niet verwijderd. Connection beschouwt een melding als afgeleverd als het apparaat antwoordt, zelfs als er nog nieuwe berichten zijn. (Een melding is bijvoorbeeld uitgevoerd wanneer de melding wordt opgehaald door een antwoordapparaat en het bericht wordt opgenomen.)

Het type gebeurtenissen waarvan Connection u op de hoogte brengt, de bellers of de telefoonnummers die een apparaat activeren, uw meldingsschema's en de contactopties voor uw meldingsapparaten kunt u alleen wijzigen in het webhulpprogramma Cisco Unity Assistant en niet met de telefoon.

Dit gedeelte bevat drie procedures. Voer de procedure uit die hoort bij het apparaat dat u wilt instellen:

- **•** [Telefoon of semafoon als meldingsapparaat instellen of wijzigen, pagina](#page-45-1) 40
- **•** [E-mail \(of SMTP\) als meldingsapparaat instellen of wijzigen, pagina](#page-48-0) 43
- **•** [SMS-meldingsapparaat instellen of wijzigen, pagina](#page-50-0) 45

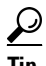

**Tip** Als u een SMS-apparaat instelt, raadpleegt u ook het [gedeelte "Overwegingen bij](#page-54-0)  [SMS-berichtmeldingen \(SMPP\)" op pagina](#page-54-0) 49.

#### <span id="page-45-1"></span>**Telefoon of semafoon als meldingsapparaat instellen of wijzigen**

- **Stap 1** Klik in de Cisco Unity Assistant op het menu Meldingsapparaten en op **Meldingsapparaten weergeven**.
- **Stap 2** Klik op de pagina Meldingsapparaten op het apparaat dat u wilt wijzigen of instellen.
- **Stap 3** Op de pagina Meldingsapparaat van <apparaatnaam> schakelt u het selectievakje **Melding ingeschakeld** in om het apparaat in te schakelen en uit om het apparaat uit te schakelen.
- **Stap 4** In het veld Telefoonnummer geeft u het telefoonnummer van de telefoon of semafoon op. U geeft eerst de toegangscode op om extern te bellen (bijvoorbeeld 9).

Gebruik de cijfers 0 tot en met 9. Gebruik geen spaties, streepjes of haakjes tussen cijfers. Voor internationale nummers neemt u de van toepassing zijn toegangscodes op (bijvoorbeeld 1 en het netnummer). U kunt ook het volgende invoeren:

- **•** , (komma) om een pauze van één seconde toe te voegen.
- **•** # en \* die overeenkomen met de # en \* toetsen op de telefoon.

Wellicht kunt u bepaalde telefoonnummers niet invoeren of uw telefoonsysteem vereist extra tekens. Als u problemen ondervindt met deze instelling, neemt u contact op met de Connection-beheerder.

- **Stap 5** Schakel het selectievakje **Bij meldingen vragen om gebruiker-ID** in als u wilt dat in Connection eerst uw toestelnummer wordt gevraagd voordat u het bericht ontvangt.
- **Stap 6** Geef in het veld Extra cijfers kiezen de extra cijfers op die Connection kiest na het telefoonnummer. De cijfers moeten een wachtwoord of een toegangsnummer zijn dat u opgeeft om berichten af te luisteren of een ID die wordt vereist door een semafoon.
- **Stap 7** Geef in het veld Kiezen na het aantal seconden op dat Connection wacht nadat het telefoon- of semafoonnummer is gekozen en voordat de extra cijfers worden gekozen. (U moet deze instelling uitproberen. Probeer 6 seconden en verhoog of verlaag desgewenst de tijd.)

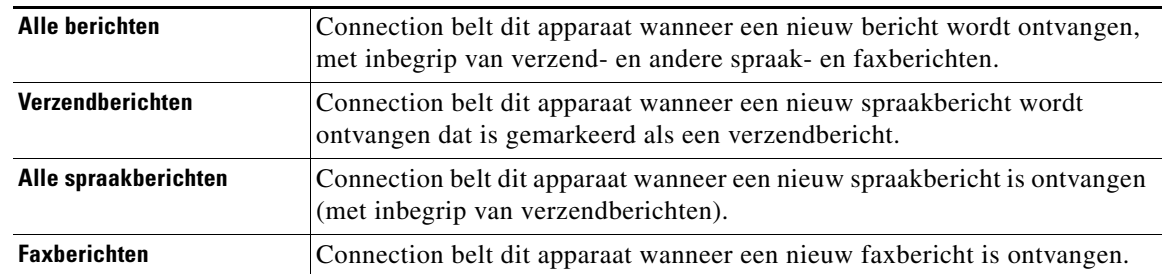

<span id="page-46-0"></span>**Stap 8** Kies het type gebeurtenis waardoor Connection dit meldingsapparaat gaat bellen:

- <span id="page-46-1"></span>**Stap 9** Voor elk type gebeurtenis dat u kiest in [Stap](#page-46-0) 8, schakelt u het selectievakje Alleen urgent in als u wilt dat Connection alleen de melding verzendt wanneer het nieuwe bericht van dat type is gemarkeerd als urgent.
- **Stap 10** Als u wilt opgeven dat dit apparaat alleen meldingen ontvangt voor berichten van specifieke Connection-gebruikers, klikt u op **Bellers toevoegen**, en zoekt u naar de namen:
	- **a.** Geef in het dialoogvenster Bellers zoeken de zoekcriteria op en klik op **Zoeken**.

- **Tip** Typ een asterisk (\*) in een veld om alle gebruikers te vermelden. Voor snellere resultaten geeft u een of meer tekens of waarden op gevolgd door \* om uw zoekcriteria te beperken. Als u een algemene naam zoekt, moet u informatie in meerdere velden opgeven.
- **b.** In de lijst met mogelijke resultaten, schakelt u het selectievakje in naast de gebruiker die u wilt toevoegen aan de bellerlijst en klikt u op **Gebruikers toevoegen**.

Als de gewenste gebruiker niet wordt weergegeven, geeft u andere zoekcriteria op en klikt u opnieuw op **Zoeken**.

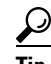

**Tip** Wanneer een zoekactie meer resultaten oplevert dan verwacht, verhoogt u de waarde in de lijst Rijen per pagina zodat u zoveel mogelijk resultaten kunt zien. Als u de zoekactie wilt beperken, geeft u uitgebreidere zoekcriteria op en/of geeft u de van toepassing zijnde informatie op in de extra velden die u leeg hebt gelaten. Klik op Zoeken om opnieuw te zoeken.

**Stap 11** Als u wilt opgeven dat dit apparaat alleen meldingen ontvangt voor berichten van specifieke telefoonnummers, typt u een telefoonnummer in het veld Nummerpatroon.

U kunt de jokers X en \* gebruiken om meerdere telefoonnummers te selecteren:

- **•** De X komt overeen met één cijfer in de reeks 0 tot en met 9. Het patroon 9XXX komt bijvoorbeeld overeen met het bereik 9000 tot en met 9999.
- **•** De asterisk (\*) komt overeen met een willekeurige reeks cijfers. Het patroon 5556304\* komt bijvoorbeeld overeen met de telefoonnummers 5556304, 55563040, 55563041, 5556304100 enzovoort.

### $\boldsymbol{\mathcal{L}}$

**Tip** Als u zowel bellers als telefoonnummers voor een apparaat opgeeft, verstuurt Connection een melding naar het apparaat voor alle berichten, van de typen die u hebt opgegeven in [Stap](#page-46-0) 8 en [Stap](#page-46-1) 9, die overeenkomen met de opgegeven bellers en nummerpatronen.

**Stap 12** Als u het meldingsschema wilt instellen, gebruikt u de opties van Snel toevoegen om een schema op te geven.

Of

Schakel de selectievakjes in het schema in of uit om de actieve en inactieve uren voor het meldingsapparaat op te geven. Met Connection worden meldingsgesprekken tijdens de actieve uren gemaakt, indien u nieuwe berichten hebt. Wanneer een nieuw bericht tijdens de inactieve uren binnenkomt, wordt op het volgende actieve uur in uw schema een berichtmelding verzonden met Connection.

(\*) )

**Tijdbesparende tip** U kunt op verschillende manieren uw meldingsschema snel instellen. Klik op Schema wissen om alle selectievakjes in één keer uit te schakelen. U kunt ook op Schema omkeren klikken om alle uitgeschakelde selectievakjes in te schakelen en alle ingeschakelde selectievakjes uit te schakelen. Met de functie Dagschema kopiëren, onder het schema, kunt u een schema van één dag kopiëren naar andere dagen.

**Stap 13** Geef de timing en de frequentie van de gesprekken op die met Connection worden gemaakt om u op de hoogte te stellen van nieuwe berichten:

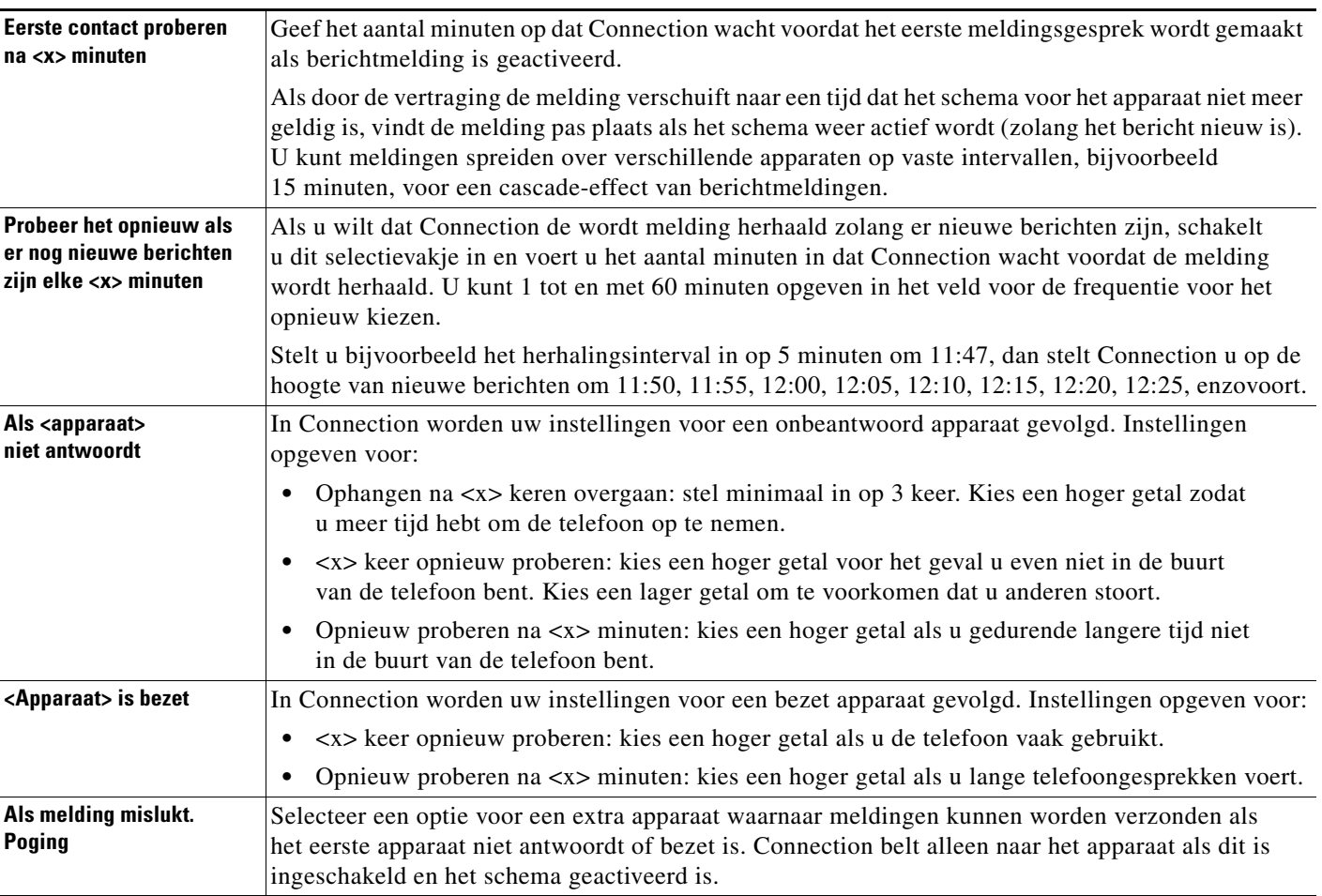

### **Stap 14** Klik op **Opslaan**.

### <span id="page-48-0"></span>**E-mail (of SMTP) als meldingsapparaat instellen of wijzigen**

- **Stap 1** Klik in de Cisco Unity Assistant op het menu Meldingsapparaten en op **Meldingsapparaten weergeven**.
- **Stap 2** Klik op de pagina Meldingsapparaten op het e-mail- of SMTP-apparaat dat u wilt wijzigen of instellen.
- **Stap 3** Op de pagina Meldingsapparaat van <apparaatnaam> schakelt u het selectievakje **Melding ingeschakeld** in om het apparaat in te schakelen en uit om het apparaat uit te schakelen.
- **Stap 4** Geef in het veld Aan het e-mailadres van de tekstsemafoon, de mobiele telefoon die geschikt is voor tekstverwerking, of een andere e-mailaccount (bijvoorbeeld een e-mailadres thuis) op.
- **Stap 5** In het veld Van geeft u het telefoonnummer op dat u aan het eind van de tekstweergave wilt weergeven. (Geef bijvoorbeeld het nummer op dat u belt om Connection te bereiken wanneer u niet belt met de telefoon op uw bureau.)

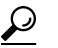

**Tip** Als u een mobiele telefoon die geschikt is voor tekstverwerking, hebt ingesteld als tekstsemafoon, kunt u de automatische terugbelfunctie, beschikbaar op de telefoon als dit nummer wordt weergegeven, activeren.

- **Stap 6** Geef in het veld Tekst de tekst op die u wilt weergeven (bijvoorbeeld "U hebt een voicemail"). Als een bericht binnenkomt dat voldoet aan de geselecteerde criteria bij de instellingen van de berichtmelding, wordt dit bericht met Connection verzonden.
- **Stap 7** Schakel het selectievakje **Berichtaantallen toevoegen aan berichttekst** in als u wilt dat Connection het aantal nieuwe en het totale aantal berichten in de berichtmelding opneemt.
- **Stap 8** Schakel het selectievakje **Berichtinformatie toevoegen aan berichttekst** in als u wilt dat Connection de informatie over het nieuwe bericht opneemt in de tekstreeks die naar het meldingsapparaat wordt gestuurd. Deze informatie kan de naam en de ID van de beller (indien beschikbaar), het type bericht (spraak, fax), het tijdstip waarop het bericht is ontvangen en als het bericht als privé of urgent is gemarkeerd, een indicatie van de status bevatten.
- **Stap 9** Schakel het selectievakje **Een koppeling naar Cisco PCA opnemen in berichttekst** in als u in het e-mailbericht een koppeling naar de Cisco PCA wilt opnemen.
- <span id="page-48-1"></span>**Stap 10** Kies de gebeurtenistypen waardoor Connection een melding naar dit apparaat gaat verzenden:

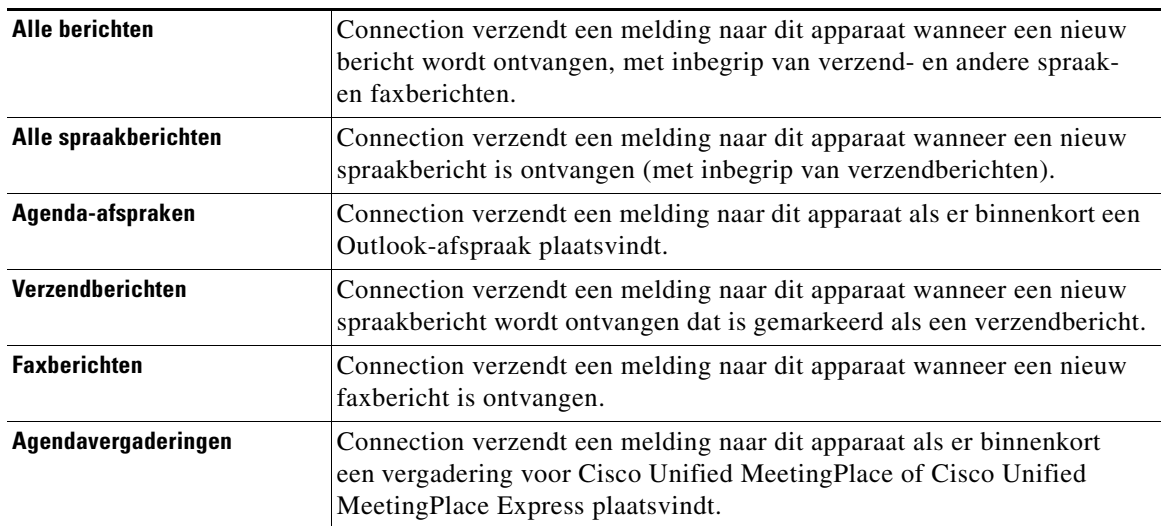

 $\mathbf{r}$ 

- <span id="page-49-0"></span>**Stap 11** Voor elk type gebeurtenis dat u kiest in [Stap](#page-48-1) 10, schakelt u het selectievakje Alleen urgent in als u wilt dat Connection alleen de melding verzendt wanneer het nieuwe bericht van dat type is gemarkeerd als urgent.
- **Stap 12** Als u Agenda-afspraken of Agendavergaderingen hebt opgegeven in [Stap](#page-48-1) 10, geeft u in het veld **Waarschuwingstijd voor agendagebeurtenis** op hoeveel minuten voor de vergadering u de melding wilt ontvangen.
- **Stap 13** Als u wilt opgeven dat dit apparaat alleen meldingen ontvangt voor berichten van specifieke Connection-gebruikers, klikt u op **Bellers toevoegen**, en zoekt u naar de namen:
	- **a.** Geef in het dialoogvenster Bellers zoeken de zoekcriteria op en klik op **Zoeken**.
	- نیکم **Tip** Typ een asterisk (\*) in een veld om alle gebruikers te vermelden. Voor snellere resultaten geeft u een of meer tekens of waarden op gevolgd door \* om uw zoekcriteria te verkleinen. Als u een algemene naam zoekt, moet u informatie in meerdere velden opgeven.
	- **b.** Schakel in de zoekresultaten de selectievakjes in naast de gebruikers die u wilt toevoegen, en klik vervolgens op **Gebruikers toevoegen**.
	- **c.** In de lijst met mogelijke resultaten, schakelt u het selectievakje in naast de gebruiker of de externe contactpersoon die u wilt toevoegen aan de bellerlijst en klikt u op **Gebruikers toevoegen**.

Als de gewenste gebruiker of de externe contactpersoon niet wordt weergegeven, geeft u andere zoekcriteria op en klikt u opnieuw op **Zoeken**.

**Tip** Wanneer een zoekactie meer resultaten oplevert dan verwacht, verhoogt u de waarde in de lijst Rijen per pagina zodat u zoveel mogelijk resultaten kunt zien. Als u de zoekactie wilt beperken, geeft u uitgebreidere zoekcriteria op en/of geeft u de van toepassing zijnde informatie op in de extra velden die u leeg hebt gelaten. Klik op Zoeken om opnieuw te zoeken.

**Stap 14** Als u wilt opgeven dat dit apparaat alleen meldingen ontvangt voor berichten van specifieke telefoonnummers, typt u een telefoonnummer in het veld Nummerpatroon.

U kunt de jokers X en \* gebruiken om meerdere telefoonnummers te selecteren:

- **•** De X komt overeen met één cijfer in de reeks 0 tot en met 9. Het patroon 9XXX komt bijvoorbeeld overeen met het bereik 9000 tot en met 9999.
- **•** De asterisk (\*) komt overeen met een willekeurige reeks cijfers. Het patroon 5556304\* komt bijvoorbeeld overeen met de telefoonnummers 5556304, 55563040, 55563041, 5556304100 enzovoort.

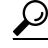

**Tip** Als u zowel bellers als telefoonnummers voor een apparaat opgeeft, verstuurt Connection een melding naar het apparaat voor alle berichten, van de typen die u hebt opgegeven in [Stap](#page-48-1) 10 en [Stap](#page-49-0) 11, die overeenkomen met de opgegeven bellers en nummerpatronen.

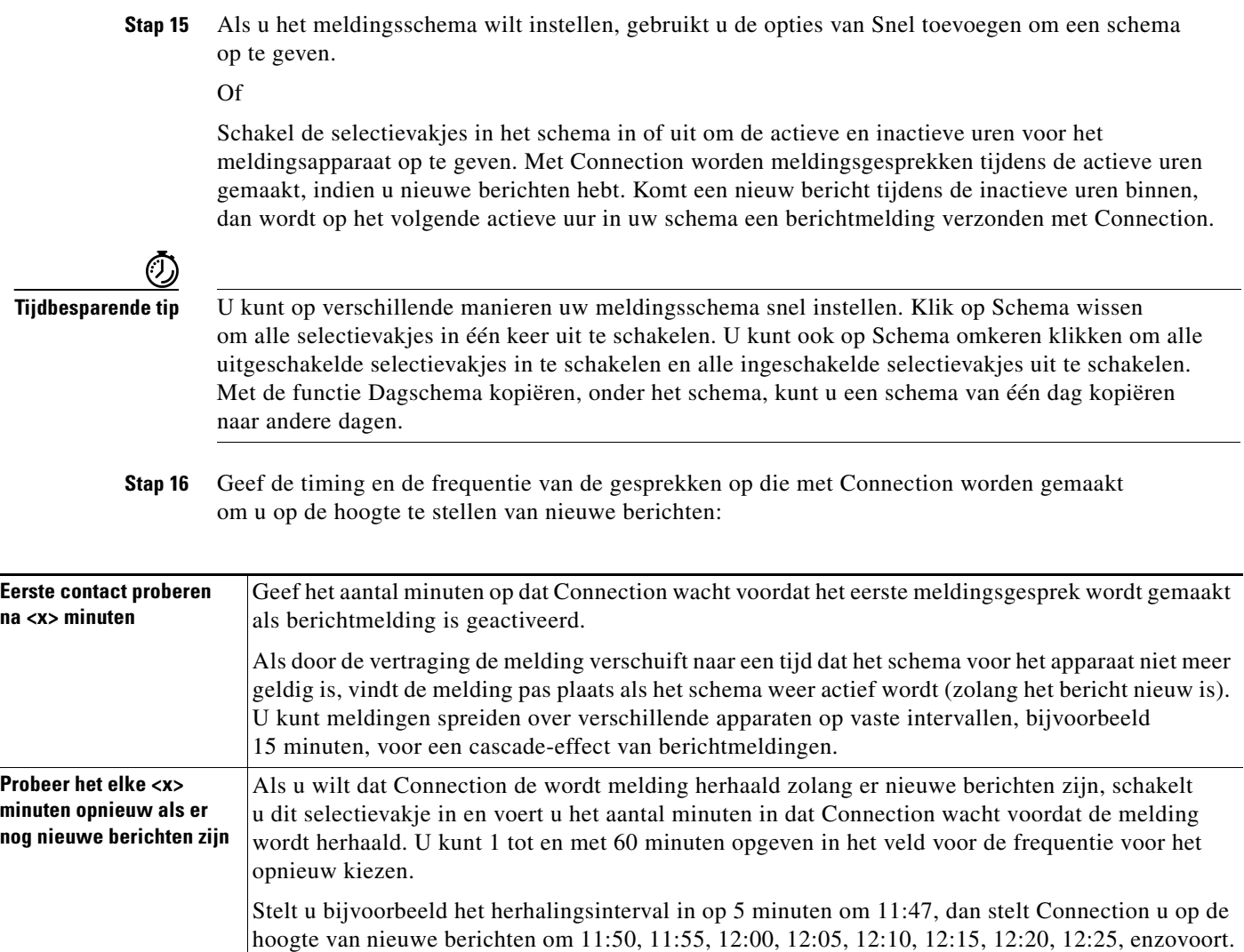

**Stap 17** Klik op **Opslaan**.

### <span id="page-50-0"></span>**SMS-meldingsapparaat instellen of wijzigen**

- **Stap 1** Klik in de Cisco Unity Assistant op het menu Meldingsapparaten en op **Meldingsapparaten weergeven**.
- **Stap 2** Klik op de pagina Meldingsapparaten op het SMS-apparaat dat u wilt wijzigen of instellen.
- **Stap 3** Op de pagina Meldingsapparaat van <apparaatnaam> schakelt u het selectievakje **Melding ingeschakeld** in om het apparaat in te schakelen en uit om het apparaat uit te schakelen.
- **Stap 4** Geef in het veld Aan het telefoonnummer voor het SMS-apparaat op.

De indeling en het nummer dat u opgeeft, is afhankelijk van de SMPP-provider. Mogelijk moet u internationale landcodes, beginnend met een plusteken (+), gevolgd door de landcode, het netnummer en vervolgens het nummer van het apparaat invoeren: +12065551234. Begin niet met een nul of het internationale toegangsnummer. Gebruik geen spaties, streepjes, haakjes of andere interpunctie. Neem contact op met de Connection-beheerder voor ondersteuning als u problemen hiermee hebt.

<span id="page-51-2"></span>**Stap 5** Wat u opgeeft in het veld Van is afhankelijk van de SMPP-provider:

- **•** Als de SMPP-provider een bronadres vereist voor de server die het bericht verzendt, geeft u het IP-adres voor de Cisco Unity Connection-server op.
- Vereist de SMPP-provider geen bronadres, dan geeft u het telefoonnummer op dat u aan het eind van de tekstweergave wilt weergeven. (Geef bijvoorbeeld het nummer op dat u belt om Cisco Unity Connection te bereiken wanneer u niet belt met de telefoon op uw bureau.) Net als bij het veld Aan is de indeling en het nummer dat u opgeeft, afhankelijk van de SMPP-provider.

Vraag de Connection-beheerder om u te helpen als u niet zeker weet wat u moet opgeven in dit veld.

**Tip** Houd er bij SMS-apparaten rekening mee dat bepaalde serviceproviders het nummer dat u hebt opgegeven in het veld Van, vervangen door hun eigen telefoonnummer. U kunt ook een nummer voor het terugbellen invoegen door het nummer in de tekst van het bericht op te geven. Geef bijvoorbeeld het volgende op: tel: 2065551234 in het veld Tekst (zie [Stap](#page-51-0) 6).

<span id="page-51-0"></span>**Stap 6** Geef in het veld Tekst de tekst op die u wilt weergeven (bijvoorbeeld "U hebt een voicemail"). Als een bericht binnenkomt dat voldoet aan de geselecteerde criteria bij de instellingen van de berichtmelding, wordt dit bericht met Cisco Unity Connection verzonden.

\n
$$
\Omega
$$
\n

\n\n Zie ook het gedeelte "Overwegingen bij SMS-berichtmeldingen (SMPP)" op pagina 49.\n

- **Stap 7** Schakel het selectievakje **Berichtaantallen toevoegen aan berichttekst** in als u wilt dat Connection het aantal nieuwe en het totale aantal berichten in de berichtmelding opneemt.
- **Stap 8** Schakel het selectievakje **Berichtinformatie toevoegen aan berichttekst** in als u wilt dat Connection de informatie over het nieuwe bericht opneemt in de tekstreeks die naar het meldingsapparaat wordt gestuurd. Deze informatie kan de naam en de ID (indien beschikbaar) van de beller omvatten, het type bericht (spraak, fax), het tijdstip waarop het bericht is ontvangen en als het bericht als privé of urgent is gemarkeerd, een indicatie van de status.
- **Stap 9** Selecteer een provider in de lijst SMPP-provider. Als u niet zeker weet welke SMPP-provider u moet kiezen of de lijst bevat geen providers, neemt u contact op met de Connection-beheerder.
- <span id="page-51-1"></span>**Stap 10** Kies de gebeurtenistypen waardoor Connection een melding naar dit apparaat gaat verzenden:

![](_page_51_Picture_229.jpeg)

- <span id="page-52-0"></span>**Stap 11** Voor elk type gebeurtenis dat u kiest in [Stap](#page-51-1) 10, schakelt u het selectievakje Alleen urgent in als u wilt dat Connection alleen de melding verzendt wanneer het nieuwe bericht van dat type is gemarkeerd als urgent.
- **Stap 12** Als u Agenda-afspraken of Agendavergaderingen hebt opgegeven in [Stap](#page-48-1) 10, geeft u in het veld **Waarschuwingstijd voor agendagebeurtenis** op hoeveel minuten voor de vergadering dat u de melding wilt ontvangen.
- **Stap 13** Als u wilt opgeven dat dit apparaat alleen meldingen ontvangt voor berichten van specifieke Connection-gebruikers, klikt u op **Bellers toevoegen**, en zoekt u naar de namen:
	- **a.** Geef in het dialoogvenster Bellers zoeken de zoekcriteria op en klik op **Zoeken**.
	-
	- **Tip** Typ een asterisk (\*) in een veld om alle gebruikers te vermelden. Voor snellere resultaten geeft u een of meer tekens of waarden op gevolgd door \* om uw zoekcriteria te verkleinen. Als u een algemene naam zoekt, moet u informatie in meerdere velden opgeven.
	- **b.** In de lijst met mogelijke resultaten, schakelt u het selectievakje in naast de gebruiker of de externe contactpersoon die u wilt toevoegen aan de bellerlijst en klikt u op **Gebruikers toevoegen**.

Als de gewenste gebruiker niet wordt weergegeven, geeft u andere zoekcriteria op en klikt u opnieuw op **Zoeken**.

 $\boldsymbol{\mathcal{L}}$ 

- **Tip** Wanneer een zoekactie meer resultaten oplevert dan verwacht, verhoogt u de waarde in de lijst Rijen per pagina zodat u zoveel mogelijk resultaten kunt zien. Als u de zoekactie wilt beperken, geeft u uitgebreidere zoekcriteria op en/of geeft u de van toepassing zijnde informatie op in de extra velden die u leeg hebt gelaten. Klik op Zoeken om opnieuw te zoeken.
- **Stap 14** Als u wilt opgeven dat dit apparaat alleen meldingen ontvangt voor berichten van specifieke telefoonnummers, typt u een telefoonnummer in het veld Nummerpatroon.

U kunt de jokers X en \* gebruiken om meerdere telefoonnummers te selecteren:

- **•** De X komt overeen met één cijfer in de reeks 0 tot en met 9. Het patroon 9XXX komt bijvoorbeeld overeen met het bereik 9000 tot en met 9999.
- **•** De asterisk (\*) komt overeen met een willekeurige reeks cijfers. Het patroon 5556304\* komt bijvoorbeeld overeen met de telefoonnummers 5556304, 55563040, 55563041, 5556304100 enzovoort.

### لىكم

- **Tip** Als u zowel bellers als telefoonnummers voor een apparaat opgeeft, verstuurt Connection een melding naar het apparaat voor alle berichten, van de typen die u hebt opgegeven in [Stap](#page-51-1) 10 en [Stap](#page-52-0) 11, die overeenkomen met de opgegeven bellers en nummerpatronen.
- **Stap 15** Als u het meldingsschema wilt instellen, gebruikt u de opties van Snel toevoegen om een schema op te geven.

Of

Schakel de selectievakjes in het schema in of uit om de actieve en inactieve uren voor het meldingsapparaat op te geven. Met Connection worden meldingsgesprekken tijdens de actieve uren gemaakt, indien u nieuwe berichten hebt. Komt een nieuw bericht tijdens de inactieve uren binnen, dan wordt op het volgende actieve uur in uw schema een berichtmelding verzonden met Connection.

![](_page_53_Picture_189.jpeg)

**Stap 17** Klik op **Opslaan**.

## <span id="page-53-0"></span>**Cascade- en kettingschakeling van berichtmeldingen**

<span id="page-53-1"></span>Als u berichtmeldingen cascade schakelt, kunt u een serie meldingen instellen voor een brede kring van ontvangers. Daarnaast kunt u berichtmeldingen instellen op een 'kettingschakeling' van een reeks meldingsapparaten als het verzenden van een melding naar het eerste geselecteerde apparaat is mislukt. (De definitie van een mislukking voor een meldingsapparaat is gebaseerd op de opties die u hebt geselecteerd voor het opnieuw proberen wanneer een apparaat niet antwoordt of bezet is.)

Wanneer u een ketting meldingsapparaten instelt, selecteert u het type berichten en de berichturgentie waarvoor Cisco Unity Connection alleen het eerste apparaat belt. Als er berichttypen zijn geselecteerd voor een ander apparaat dan de eerste, wordt de berichtmelding voor het apparaat direct gestart en wordt niet gewacht op de foutmelding van het vorige apparaat. Uw meldingen worden daarom niet in een ketting geplaatst maar worden tegelijkertijd geactiveerd.

![](_page_53_Picture_6.jpeg)

**Tip** Als u een e-mail- of SMS-apparaat wilt opnemen in een kettingschakeling van berichtmeldingen, moet u het apparaat als laatste opgeven in de ketting, omdat Connection voor dit type apparaat mogelijk niet een mislukte melding kan detecteren.

Als u meerdere meldingsapparaten wilt instellen voor cascade- of kettingschakeling, moet u contact opnemen met de Connection-beheerder voor instructies. Zonder bepaalde instellingen werkt de cascadeof kettingschakeling van meldingen niet goed.

## <span id="page-54-0"></span>**Overwegingen bij SMS-berichtmeldingen (SMPP)**

<span id="page-54-1"></span>Houd rekening met het volgende voordat u SMS-berichtmeldingen (SMPP) instelt:

- **•** SMS-meldingen (SMPP) zijn bedoeld voor mobiele telefoons en andere SMS-compatibele apparaten. SMS-meldingen worden over het algemeen sneller afgeleverd dan tekstsemafoonmeldingen (SMTP) en bepaalde SMS-serviceproviders bieden een extra service waarbij een vorige melding wordt vervangen door de nieuwste melding.
- **•** SMS-serviceproviders brengen vaak voor elk SMS-bericht of groep berichten die Cisco Unity Connection verzendt, kosten in rekening. Wilt u de kosten voor uw organisatie beperken, dan kunt u het beste het aantal meldingen van een bepaald berichttype of een bepaalde urgentie beperken (bijvoorbeeld alleen urgente spraakberichten of alleen spraakberichten van bepaalde bellers of telefoonnummers).
- **•** Bepaalde SMS-serviceproviders vervangen het telefoonnummer dat u hebt opgegeven in het veld Van op de pagina voor het SMS-meldingsapparaat (SMPP) in het webhulpmiddel Cisco Unity Assistant door hun eigen telefoonnummer. Als u een terugbelnummer op een andere manier wilt invoegen, probeert u de tip bij [Stap](#page-51-2) 5 in de [procedure "SMS-meldingsapparaat instellen of wijzigen"](#page-50-0)  [op pagina](#page-50-0) 45.
- **•** De tijdstempel voor een SMS-melding (SMPP) geeft op bepaalde telefoons de tijd aan waarop het SMS-bericht is verzonden door de SMS-serviceprovider naar het SMS-apparaat. Daarom geeft de tijdstempel mogelijk niet de lokale tijdzone of de gewenste tijdnotatie aan.

 $\mathbf l$ 

![](_page_56_Picture_0.jpeg)

## <span id="page-56-0"></span>**Uw persoonlijke contactpersonen beheren**

- **•** [Over uw persoonlijke contactpersonen, pagina](#page-56-1) 51
- **•** [Persoonlijke contactpersonen toevoegen, pagina](#page-57-0) 52
- **•** [Gegevens van persoonlijke contactpersonen wijzigen, pagina](#page-58-0) 53
- **•** [Persoonlijke contactpersonen verwijderen, pagina](#page-59-0) 54
- [Contactpersonen uit Exchange importeren naar uw persoonlijke contactpersonen, pagina](#page-60-0) 55

## <span id="page-56-1"></span>**Over uw persoonlijke contactpersonen**

<span id="page-56-2"></span>Cisco Unity Connection gebruikt de gegevens uit de lijst met persoonlijke contactpersonen om binnenkomende gesprekken door te sturen en uitgaande gesprekken te plaatsen. Aan de hand van de lijst met persoonlijke contactpersonen bepaalt Connection ook de identiteit van de personen die u bellen.

De gegevens over persoonlijke contactpersonen vormen een aanvulling op de gegevens in de telefoonlijst van Cisco Unity Connection. De telefoonlijst van Connection is bestemd voor intern gebruik door uw organisatie. Deze lijst wordt onderhouden door de systeembeheerder, terwijl persoonlijke contactpersonen door uzelf worden ingevoerd en onderhouden.

U kunt de persoonlijke contactpersonen gebruiken om namen en nummers op te slaan van personen die niet in de Connection-telefoonlijst zijn opgenomen, zoals klanten, leveranciers, familieleden en kennissen.

U kunt de persoonlijke contactpersonen beheren in het webhulpmiddel Cisco Unity Assistant. U kunt Connection-gebruikers toevoegen aan de persoonlijke contactpersonen. Deze gegevens worden echter niet automatisch bijgewerkt en onderhouden door het systeem. Als een collega die in de lijst staat, bijvoorbeeld het bedrijf verlaat, moet u de gegevens zelf uit de lijst met persoonlijke contactpersonen verwijderen.

<span id="page-56-3"></span>Als u werkt met gesproken opdrachten om te bellen, heeft het toevoegen van andere Connection-gebruikers aan de persoonlijke contactpersonen de volgende voordelen:

- **•** U kunt alternatieve namen gebruiken. Als u gesproken opdrachten gebruikt voor het bellen van collega's, werkt dit mogelijk beter met behulp van alternatieve namen. Maak bijvoorbeeld bijnamen of andere alternatieve namen voor personen in de Connection-telefoonlijst die u regelmatig belt of voor namen met een moeilijke uitspraak.
- **•** U kunt externe nummers gebruiken. Als u regelmatig collega's belt op hun persoonlijke mobiele telefoons, kunt u hun gegevens uit de telefoonlijst van Cisco Unity Connection samen met hun mobiele nummer aan uw persoonlijke lijst toevoegen zodat u ze snel kunt bereiken met gesproken opdrachten.

(Houd er rekening mee dat u aangemeld moet zijn bij Connection als u gesproken opdrachten wilt gebruiken om gesprekken tot stand te brengen.)

## <span id="page-57-0"></span>**Persoonlijke contactpersonen toevoegen**

<span id="page-57-2"></span>U kunt twee soorten telefoonnummers opgeven voor persoonlijke contactpersonen:

![](_page_57_Picture_258.jpeg)

E-mailadressen zijn uitsluitend voor persoonlijk gebruik; Connection gebruikt geen e-mailadressen in de lijst met persoonlijke contactpersonen.

 $\boldsymbol{\mu}$ 

**Tip** U kunt contactpersonen uit Microsoft Exchange importeren in de lijst met persoonlijke contactpersonen in Connection. Zie het [gedeelte "Contactpersonen uit Exchange importeren naar uw persoonlijke](#page-60-0)  [contactpersonen" op pagina](#page-60-0) 55.

### **Een persoonlijke contactpersoon toevoegen**

- **Stap 1** Klik in de Cisco Unity Assistant op het menu Contactpersonen en op **Nieuwe contactpersoon**. (U kunt ook op de pagina Contactpersonen weergeven op het pictogram Nieuwe contactpersoon klikken boven de menubalk.)
- **Stap 2** Geef de voor- en achternamen op in de pagina Contactpersoon maken.
- **Stap 3** Als u de namen opgeeft met behulp van andere tekens dan het Romeinse alfabet (bijvoorbeeld met Kanji-tekens voor een Japanse contactpersoon), moet u ook de namen opgeven met het Romeinse alfabet in de velden Alternatieve spelling voornaam en Alternatieve spelling achternaam.

U kunt de tekens A-Z, a-z en 0-9 gebruiken. Door deze alternatieve spelling kan Connection de namen identificeren als u gesproken opdrachten gebruikt om deze contactpersoon te bellen.

- **Stap 4** Als u gesproken opdrachten gebruikt en u voor de contactpersoon een alternatieve naam gebruikt (bijvoorbeeld de meisjesnaam of een bijnaam), geeft u deze namen op in het gedeelte Alternatieve namen.
- <span id="page-57-1"></span>**Stap 5** Als u een andere alternatieve naam voor de contactpersoon wilt toevoegen, klikt u op **Rij toevoegen** en geeft u de naam op.
- **Stap 6** Om andere alternatieve namen voor de contactpersoon toe te voegen, herhaalt u [Stap](#page-57-1) 5.
- **Stap 7** Geef desgewenst in het veld **E-mail** het e-mailadres van de contactpersoon op. (E-mailadressen zijn alleen bedoeld voor uw informatie.)

**Stap 8** Als u gesproken opdrachten gebruikt om contactpersonen te bellen, geeft u in het gedeelte Telefoonnummers om contactpersonen te bellen via spraakopdrachten het zakelijke, privéof mobiele telefoonnummer op dat Connection gebruikt voor de contactpersoon.

Als u bij de gekozen nummers een intern nummer wilt invoeren, moet u het toestelnummer van uw contactpersoon opgeven. Als het een extern nummer betreft, voert u het nummer in beginnend met de toegangscode die nodig is om een buitenlijn te bellen (bijvoorbeeld 9). U kunt de cijfers 0 tot en met 9 gebruiken. Gebruik geen spaties, streepjes of haakjes tussen cijfers. Voor internationale nummers neemt u ook de van toepassing zijnde toegangscodes op (bijvoorbeeld 1 en het netnummer). U kunt ook het volgende invoeren:

- **•** , (komma) om een pauze van één seconde toe te voegen.
- **•** # en \* die overeenkomen met de # en \* toetsen op de telefoon.
- **Stap 9** Als u persoonlijke doorschakelregels gebruikt voor het beheren van gesprekken van contactpersonen, voert u in het gedeelte Telefoonnummers om contactpersonen te identificeren voor persoonlijke doorschakelregels een zakelijk, privé- en mobiel telefoonnummer voor de contactpersoon in.

Als u telefoonnummers invoert die door Persoonlijke doorschakelregels voor gesprekken moeten worden gebruikt, typt u het nummer zoals het verschijnt in de weergave van een beller-ID. Connection kan alleen herkennen dat het gesprek afkomstig is van de contactpersoon als het telefoonnummer van een binnenkomend gesprek precies overeenkomt met wat u in dit veld invoert.

**Stap 10** Klik op **Opslaan**. De gegevens worden toegevoegd aan de persoonlijke contactpersonen.

## <span id="page-58-0"></span>**Gegevens van persoonlijke contactpersonen wijzigen**

<span id="page-58-1"></span>Voer de procedure in dit gedeelte uit als u de naam of het telefoonnummer van een contactpersoon wilt wijzigen of als u een alternatieve naam wilt toewijzen.

#### **Gegevens van een persoonlijke contactpersoon wijzigen**

![](_page_58_Picture_222.jpeg)

 $\mathbf{r}$ 

**Stap 6** Wijzig, indien van toepassing, in het gedeelte Telefoonnummers om contactpersonen te bellen via spraakopdrachten, het zakelijke, privé- of mobiele telefoonnummer van de contactpersoon dat Connection gebruikt om de contactpersoon te bellen.

Als u bij de gekozen nummers een intern nummer wilt invoeren, moet u het toestelnummer van uw contactpersoon opgeven. Als het een extern nummer betreft, voert u het nummer in, beginnend met de toegangscode die nodig is om een buitenlijn te bellen (bijvoorbeeld 9). U kunt de cijfers 0 tot en met 9 gebruiken. Gebruik geen spaties, streepjes of haakjes tussen cijfers. Voor internationale nummers neemt u ook de van toepassing zijnde toegangscodes op (bijvoorbeeld 1 en het netnummer). U kunt ook het volgende invoeren:

- **•** , (komma) om een pauze van één seconde toe te voegen.
- **•** # en \* die overeenkomen met de # en \* toetsen op de telefoon.
- **Stap 7** Wijzig, indien van toepassing, in het gedeelte Telefoonnummers om contactpersonen te identificeren voor persoonlijke doorschakelregels, het zakelijke, privé- of mobiele telefoonnummer van de contactpersoon.

Als u telefoonnummers invoert die door Persoonlijke doorschakelregels voor gesprekken moeten worden gebruikt, typt u het nummer zoals het verschijnt in de weergave van een beller-ID. Connection kan alleen herkennen dat het gesprek afkomstig is van de contactpersoon als het telefoonnummer van een binnenkomend gesprek precies overeenkomt met wat u in dit veld invoert.

- **Stap 8** U kunt in het gedeelte Lidmaatschap bellergroep gegevens wijzigen als dat van toepassing is:
	- **a.** Als u de contactpersoon uit een bellergroep wilt verwijderen, schakelt u het selectievakje naast de groepsnaam uit.
	- **b.** Als u de contactpersoon aan een bellergroep wilt toevoegen, schakelt u het selectievakje naast de groepsnaam in.

![](_page_59_Picture_10.jpeg)

**Opmerking** Als u geen bellergroepen hebt ingesteld, wordt het gedeelte Lidmaatschap bellergroep niet weergegeven. Bellergroepen worden geconfigureerd in het webhulpmiddel Persoonlijke doorschakelregels voor gesprekken in Cisco Unity.

**Stap 9** Klik op **Opslaan**.

## <span id="page-59-0"></span>**Persoonlijke contactpersonen verwijderen**

<span id="page-59-1"></span>Persoonlijke contactpersonen kunnen niet worden verwijderd als ze onderdeel zijn van een bellergroep of een regel. Voordat u de contactpersoon kunt wissen, moet u deze eerst uit de bellergroep of de regel verwijderen.

#### **Een persoonlijke contactpersoon verwijderen**

- **Stap 1** Klik in de Cisco Unity Assistant op het menu Contactpersonen en op **Contactpersonen weergeven**.
- **Stap 2** Schakel op de pagina Persoonlijke contactpersonen het selectievakje in naast de contactpersoon die u wilt verwijderen. U kunt meerdere selectievakjes inschakelen als u meerdere contactpersonen tegelijk wilt verwijderen.
- **Stap 3** Klik op het pictogram **Geselecteerde rijen verwijderen** onder de menubalk.

## <span id="page-60-0"></span>**Contactpersonen uit Exchange importeren naar uw persoonlijke contactpersonen**

<span id="page-60-1"></span>U kunt tijd besparen bij het invoeren van gegevens voor persoonlijke contactpersonen door de gegevens te importeren uit de map Contactpersonen in Microsoft Exchange. Op deze manier weet u ook zeker dat de gegevens van uw persoonlijke contactpersonen recent zijn.

U kunt in Cisco Unity Connection alleen de namen, telefoonnummers en e-mailadressen importeren van contactpersonen die op de Exchange-server zijn opgeslagen. Tijdens het importproces wordt het volgende door Connection uitgevoerd:

- **•** Voor het importeren wordt het aantal persoonlijke contactpersonen weergegeven.
- De nieuwe contactpersonen uit Exchange worden geïmporteerd in uw persoonlijke contactpersonen.
- Contactgegevens uit Exchange die zijn gewijzigd sinds de vorige importeeractie, worden bijgewerkt.
- Contactpersonen die zijn verwijderd uit Exchange sinds de vorige importeeractie, worden verwijderd uit de persoonlijke contactpersonen.

Houd er rekening mee dat Connection geen onderscheid kan maken tussen dubbele invoer en geen gegevens van telefoonnummers kan invoeren in de velden Gekozen telefoon. Als het importeren klaar is, moet u mogelijk de lijst met persoonlijke contactpersonen opnieuw bekijken om dubbele invoer te verwijderen of gekozen nummers toe te voegen als u gesproken opdrachten gebruikt om contactpersonen te bellen. (Zie het [gedeelte "Persoonlijke contactpersonen toevoegen" op pagina](#page-57-0) 52 voor informatie over het toevoegen van gekozen telefoongegevens voor een contactpersoon.)

#### **Contactpersonen uit Exchange importeren naar uw persoonlijke contactpersonen**

- **Stap 1** Klik in de Cisco Unity Assistant op het menu Contactpersonen en op **Contactpersonen importeren**.
- **Stap 2** Klik op de pagina Contactpersonen importeren vanuit Exchange op **Contactpersonen importeren**.
- **Stap 3** De gegevens uit de map Contactpersonen in Exchange worden geïmporteerd in Connection en de resultaten van het importeren worden weergegeven.

 $\mathbf{r}$ 

 $\overline{\phantom{a}}$ 

![](_page_62_Picture_0.jpeg)

## <span id="page-62-0"></span>**Uw privélijsten beheren**

- **•** [Over privélijsten, pagina](#page-62-1) 57
- **•** [Privélijsten maken, pagina](#page-62-2) 57
- **•** [De namen van privélijsten wijzigen, pagina](#page-63-0) 58
- **•** [De leden van privélijsten wijzigen, pagina](#page-64-0) 59
- **•** [Privélijsten verwijderen, pagina](#page-65-0) 60

## <span id="page-62-1"></span>**Over privélijsten**

<span id="page-62-3"></span>U kunt privélijsten gebruiken om uw eigen groepen met geadresseerden van spraakberichten te maken. Wanneer u een spraakbericht toewijst aan een van de privélijsten, ontvangen alle leden in de lijst het bericht. Cisco Unity Connection biedt meerdere privélijsten die u kunt personifiëren.

Alleen u kunt spraakberichten versturen naar uw privélijsten. Dit doet u met het toetsenblok of spraakcommando's via de telefoon of in het webhulpmiddel Cisco Unity Postvak IN. U kunt geen berichten verzenden vanuit uw e-mailprogramma naar uw privélijsten.

## <span id="page-62-2"></span>**Privélijsten maken**

<span id="page-62-4"></span>De Connection-beheerder bepaalt het maximale aantal lijsten dat u kunt beheren.

### **Een privélijst maken**

- **Stap 1** Klik in de Cisco Unity Assistant op het menu Privélijsten en op **Nieuwe privélijst**.
- **Stap 2** Geef een weergavenaam voor de lijst op in het veld Naam op de pagina Privélijst. Als u gesproken opdrachten gebruikt, is dit de naam die u uitspreekt om de privélijst toe te voegen aan een lijst met geadresseerden.

### $\boldsymbol{\beta}$

- **Tip** Gebruik geen speciale en diakritische tekens in de naam van de lijst. Als u gesproken opdrachten gebruikt, worden namen met deze tekens mogelijk niet herkend door Connection.
- **Stap 3** Klik op **Opnemen** in het veld Opgenomen naam van de Media Master en neem de naam voor lijst op.
- **Stap 4** Wanneer u klaar bent met de opname, klikt u op **Stoppen**.

- <span id="page-63-1"></span>**Stap 5** Als u gesproken opdrachten gebruikt en de weergavenaam wordt niet uitgesproken zoals deze wordt gelezen, geeft u een alternatieve naam op in het gedeelte Alternatieve namen.
- **Stap 6** Om meer alternatieve namen toe te voegen, klikt u op **Rij toevoegen** en herhaalt u [Stap](#page-63-1) 5.
- <span id="page-63-2"></span>**Stap 7** Klik op **Leden toevoegen**.
- **Stap 8** Klik in het dialoogvenster Namen zoeken op de tab voor het opgeven van het bereik voor de zoekactie.
- **Stap 9** Geef in een of meer velden de van toepassing zijnde informatie op over de gebruiker, de distributielijst, privélijst of de externe contactpersoon die u wilt toevoegen aan de nieuwe lijst.
- **Stap 10** Klik op **Zoeken**.
- <span id="page-63-3"></span>**Stap 11** In de lijst met mogelijke resultaten, schakelt u het selectievakje naast de gebruiker, distributielijst, privélijst of externe contactpersoon in die u wilt toevoegen aan de privélijst en klikt u vervolgens op **Leden toevoegen**.

Als de gewenste gebruiker, distributielijst, privélijst of externe contactpersoon niet wordt weergegeven, geeft u andere zoekcriteria op en klikt u opnieuw op Zoeken.

 $\boldsymbol{\varphi}$ 

**Tip** Wanneer een zoekactie meer resultaten oplevert dan verwacht, verhoogt u de waarde in de lijst Rijen per pagina zodat u zoveel mogelijk resultaten kunt zien. Als u de zoekactie wilt beperken, geeft u uitgebreidere zoekcriteria op en/of geeft u de van toepassing zijnde informatie op in de extra velden die u leeg hebt gelaten. Klik op Zoeken om opnieuw te zoeken.

**[Stap](#page-63-3) 12** Herhaal stap Stap 7 tot en met Stap 11 tot u de leden hebt toegevoegd aan de lijst.

## <span id="page-63-0"></span>**De namen van privélijsten wijzigen**

<span id="page-63-5"></span>Elke privélijst heeft een opgenomen naam en een weergavenaam. Wanneer u berichten via de telefoon aan privélijsten toewijst, wordt in Cisco Unity Connection de opgenomen naam afgespeeld zodat u kunt bevestigen dat u het bericht aan de juiste lijst hebt toegewezen.

<span id="page-63-4"></span>Als u gesproken opdrachten gebruikt, kunt u ook alternatieve namen opgeven voor de weergavenaam die u aan een privélijst geeft. U zegt de weergavenaam als u gesproken opdrachten gebruikt om een bericht met de telefoon te richten aan de privélijst. U kunt overwegen alternatieve namen op te geven als de weergavenaam niet wordt uitgesproken zoals deze wordt gelezen. Zoals het mogelijk het geval is met acroniemen en afkortingen. (Bijvoorbeeld, de naam voor de afdeling Technische ondersteuning is IT. U zou de spelling van de uitspraak, "Ie Thee", kunnen gebruiken als alternatieve naam.)

#### **De naam van een privélijst wijzigen**

- **Stap 1** Klik in de Cisco Unity Assistant op het menu Privélijsten en op **Privélijst weergeven**.
- **Stap 2** Klik op de pagina Privélijsten op de privélijst waarvan u de naam wilt wijzigen.
- **Stap 3** Verwijder de oude naam en geef een nieuwe naam op in het veld Naam op de pagina Privélijst. Dit is de weergavenaam.
- **Stap 4** Klik op **Opnemen** in het veld Opgenomen naam van de Media Master en neem de nieuwe naam voor de lijst op.
- **Stap 5** Wanneer u klaar bent met de opname, klikt u op **Stoppen**.
- **Stap 6** U kunt in het gedeelte Alternatieve namen gegevens wijzigen als dat van toepassing is:
	- **a.** Als u een alternatieve naam wilt verwijderen, schakelt u het selectievakje naast de naam in en klikt u op **Selectie verwijderen**.
	- **b.** Als u een alternatieve naam wilt toevoegen, klikt u op **Rij toevoegen** en geeft u de naam op.
- **Stap 7** Klik op **Opslaan**.

## <span id="page-64-0"></span>**De leden van privélijsten wijzigen**

<span id="page-64-3"></span>De Connection-beheerder heeft opgegeven hoeveel leden u maximaal mag toevoegen aan een privélijst. Elke gebruiker of systeemdistributielijst in de directory kan worden toegevoegd aan uw privélijsten.

<span id="page-64-2"></span>Afhankelijk van hoe Cisco Unity Connection is ingesteld in uw organisatie kunt u wellicht berichten van gebruikers op externe voicemailsystemen die niet in de telefoonlijst staan, verzenden en beantwoorden. Is dat het geval, dan kunt u deze gebruikers, externe contactpersonen genaamd, toevoegen aan uw privélijsten.

Als u een gebruiker, privélijst, systeemdistributielijst of een externe contactpersoon toevoegt die al lid is van de privélijst, wordt in Connection het lid niet opnieuw aan dezelfde lijst toegevoegd.

![](_page_64_Picture_9.jpeg)

**Opmerking** Als de beheerder wijzigingen heeft aangebracht in de leden van de privélijst, kunnen deze leden anders worden weergegeven wanneer u de lijsten later bekijkt. Soms worden door wijzigingen van de beheerder leden zonder kennisgeving uit uw lijsten verwijderd. De Connection-beheerder kan u van tevoren op de hoogte stellen van deze wijzigingen, maar u moet deze leden nog steeds opnieuw toevoegen aan uw lijsten, in het geval deze onwillekeurig worden verwijderd.

#### **De leden van een privélijst wijzigen**

- **Stap 1** Klik in de Cisco Unity Assistant op het menu Privélijsten en op **Privélijst weergeven**.
- **Stap 2** Klik op de pagina Privélijsten op de privélijst waarvan u de leden wilt wijzigen.
- **Stap 3** Ga verder met [Stap](#page-64-1) 4 als u leden wilt toevoegen.

Als u leden wilt verwijderen op de pagina Privélijst, schakelt u het selectievakje in naast het lid dat u wilt verwijderen uit lijst en klikt u op **Selectie verwijderen**.

- <span id="page-64-1"></span>**Stap 4** Als u leden wilt toevoegen op de pagina Privélijst, klikt u op **Leden toevoegen** en vervolgens zoekt u naar namen:
	- **a.** Klik in het dialoogvenster Namen zoeken op de tab voor het opgeven van het bereik voor de zoekactie.
	- **b.** Geef in een of meer velden de van toepassing zijnde informatie op over de gebruiker, de distributie, privélijst of de externe contactpersoon die u wilt toevoegen aan de lijst.
	- **c.** Klik op **Zoeken**.
	- **d.** In de lijst met mogelijke resultaten schakelt u het selectievakje naast de gebruiker, distributielijst, privélijst of externe contactpersoon in die u wilt toevoegen aan de privélijst en klikt u vervolgens op **Leden toevoegen**.

Als de gewenste gebruiker, distributielijst, privélijst of externe contactpersoon niet wordt weergegeven, geeft u andere zoekcriteria op en klikt u opnieuw op **Zoeken**.

 $\mathbf I$ 

![](_page_65_Picture_89.jpeg)

## <span id="page-65-0"></span>**Privélijsten verwijderen**

<span id="page-65-1"></span>Wanneer u een lijst verwijdert, worden de opgenomen en weergavenamen en alle leden van de lijst verwijderd.

### **Een privélijst verwijderen**

- **Stap 1** Klik in de Cisco Unity Assistant op het menu Privélijsten en op **Privélijst weergeven**.
- **Stap 2** Schakel op de pagina Privélijsten het selectievakje in naast de lijst die u wilt verwijderen.
- **Stap 3** Klik op het pictogram **Geselecteerde rijen verwijderen** onder de menubalk.

![](_page_66_Picture_0.jpeg)

<span id="page-66-0"></span>**INDEX**

### **A**

aanmelden, wijzigen wat Connection afspeelt bij **[18](#page-23-1)** afspelen apparaat wijzigen **[4](#page-9-4)** snelheid, wijzigen **[23](#page-28-2)** volume, wijzigen **[22](#page-27-1)** afzenderinformatie (berichteigenschap) **[25](#page-30-1)** alternatieve apparaten geavanceerde instellingen, wijzigen **[10](#page-15-2)** toevoegen **[9](#page-14-3)** alternatieve begroeting, info **[35](#page-40-3)** alternatieve doorschakelregel (basis) **[30](#page-35-3)** alternatieve namen toevoegen, verschillende spellingen van uw naam **[7](#page-12-3)** toevoegen voor privélijsten **[58](#page-63-4)** toevoegen voor uzelf **[8](#page-13-3)** alternatieve spellingen van uw naam, toevoegen **[7](#page-12-3)** [alternatieve toestelnummers.](#page-14-3) *Zie* alternatieve apparaten

### **B**

begroeting bij bezet **[36](#page-41-5)** begroeting bij feestdagen **[36](#page-41-6)** begroetingen alternatieve **[35](#page-40-3)** beheren in meerdere talen, info **[35](#page-40-4)** bezet **[36](#page-41-5)** bronnen van **[37](#page-42-1)** feestdagen **[36](#page-41-6)** gesloten **[36](#page-41-7)** info **[35](#page-40-5)** inschakelen **[37](#page-42-2)** interne begroeting **[36](#page-41-8)**

opnemen **[37](#page-42-2)** prioriteit hebben **[35](#page-40-6)** standaard **[36](#page-41-9)** systeem **[37](#page-42-3)** uitschakelen **[37](#page-42-2)** veranderen, bron van **[37](#page-42-2)** begroetingen inschakelen **[37](#page-42-2)** begroetingen uitschakelen **[37](#page-42-2)** bellers, opties voor het achterlaten van berichten **[33](#page-38-1)** berichteigenschappen afzenderinformatie **[25](#page-30-1)** berichtnummer **[25](#page-30-2)** berichttype **[26](#page-31-1)** info **[25](#page-30-3)** tijd waarop het bericht is verstuurd **[25](#page-30-4)** berichten afspeelsnelheid wijzigen **[23](#page-28-2)** afspeelvolgorde wijzigen **[23](#page-28-3)** informatie die Connection afspeelt over, wijzigen **[25](#page-30-5)** opties voor bellers **[33](#page-38-1)** voorkeur voor adresseren, wijzigen **[19](#page-24-1)** voorkeur voor verzenden, wijzigen **[19](#page-24-1)** wat u hoort wanneer u controleert **[21](#page-26-3)** wijzigen, bevestiging voor verwijderen **[27](#page-32-1)** wijzigen afspeelvolume **[22](#page-27-1)** wijzigen afspelen totale aantal bij aanmelden **[18](#page-23-1)** berichten, informatie over voorkeuren voor het afspelen van **[21](#page-26-4)** [berichtmelding.](#page-44-2) *Zie* melding berichtnummer (berichteigenschap) **[25](#page-30-2)** berichttype (berichteigenschap) **[26](#page-31-1)** bevestiging, wijzigen voor verwijderen van berichten **[27](#page-32-1)** [bijnaam.](#page-13-3) *Zie* alternatieve namen bronnen van begroetingen **[37](#page-42-1)**

### **C**

cascadeschakeling, berichtmeldingen **[48](#page-53-1)** Cisco PCA info **[1](#page-6-3)** wachtwoord, beveiligen **[11](#page-16-2)**

wachtwoord, wijzigen **[13](#page-18-2)** [Cisco Personal Communications Assistant](#page-6-3) *Zie* Cisco PCA

Cisco Unity Assistant, webhulpmiddel

```
info 1
```
openen **[1](#page-6-5)**

contactpersonen uit Exchange, importeren in persoonlijke contactpersonen **[55](#page-60-1)**

contactpersonen uit Exchange importeren in persoonlijke contactpersonen **[55](#page-60-1)**

controleren, berichten, wat u hoort **[21](#page-26-3)**

### **D**

directe gesprekken, info **[29](#page-34-3)**

### **E**

e-mail als meldingsapparaat, instellen **[40](#page-45-2)** externe contactpersonen, toevoegen aan privélijsten **[59](#page-64-2)**

### **F**

feedback, over Connection **[1](#page-6-6)**

### **G**

geavanceerde instellingen, wijzigen voor alternatieve apparaten **[10](#page-15-2)** geluidsbestanden, gebruiken in opnamen **[4](#page-9-5)** gesloten begroeting **[36](#page-41-7)** gesloten doorschakelregel (basis) **[30](#page-35-4)**

gesprek menustijl, wijzigen **[16](#page-21-3)** snelheid, wijzigen **[16](#page-21-4)** taal, wijzigen **[15](#page-20-3)** tijdstempels van berichten, wijzigen tijdnotatie **[17](#page-22-2)** volume, wijzigen **[16](#page-21-5)** voorkeuren, info **[15](#page-20-4)** gesprek doorschakelen alternatieve regel (basis) **[30](#page-35-3)** gesloten regel (basis) **[30](#page-35-4)** regels, info **[29](#page-34-3)** standaardregel (basis) **[29](#page-34-4)** voorkeuren, wijzigen **[30](#page-35-5)** voorkeuren voor wachtstand wijzigen **[31,](#page-36-1) [32](#page-37-1)** gesprekken, info over indirecte en directe **[29](#page-34-3)**

### **I**

indirecte gesprekken, info **[29](#page-34-3)** interne begroeting **[36](#page-41-8)** invoerstijl, wijzigen van telefoon **[17](#page-22-3)** invoerstijl telefoon, wijzigen **[17](#page-22-3)**

### **K**

kettingschakeling, berichtmeldingen **[48](#page-53-1)**

### **M**

Media Master geluidsbestanden gebruiken in opnamen **[4](#page-9-5)** illustratie **[3](#page-8-3)** info **[3](#page-8-3)** opname- en afspeelapparaten wijzigen **[4](#page-9-4)** sneltoetsen **[5](#page-10-1)**

**Gebruikershandleiding voor het webhulpmiddel Cisco Unity Connection Assistant (Versie 7.x)**

melding apparaten instellen **[40](#page-45-2)** cascade **[48](#page-53-1)** info **[39](#page-44-2)** ketting **[48](#page-53-1)** SMS-bericht **[49](#page-54-1)** meldingsapparaten instellen **[40](#page-45-2)** menustijl, wijzigen gesprek **[16](#page-21-3)** mobiele telefoon, gebruiken als alternatief apparaat **[9](#page-14-3)**

### **N**

[naam.](#page-13-4) *Zie* opgenomen naam *of* alternatieve namen

### **O**

opgenomen naam wijzigen **[8](#page-13-4)** wijzigen wat afspeelt bij **[18](#page-23-1)** opnamen, geluidsbestanden gebruiken in **[4](#page-9-5)** opnemen apparaat wijzigen **[4](#page-9-4)** begroetingen **[37](#page-42-2)**

### **P**

persoonlijke contactpersonen

![](_page_68_Picture_333.jpeg)

```
leden wijzigen 59
   maken 57
   namen wijzigen van 58
   verwijderen 60
privélijsten maken 57
```
### **S**

screenen opties **[32](#page-37-2)** voorkeuren, wijzigen **[32](#page-37-1)** semafoon gebruiken als alternatief apparaat **[9](#page-14-3)** meldingsapparaten, instellen **[40](#page-45-2)** SMS meldingsapparaten, instellen **[40](#page-45-2)** tekstberichtmeldingen **[49](#page-54-1)** SMTP-meldingsapparaten, instellen **[40](#page-45-2)** snelheid wijzigen gesprek **[16](#page-21-4)** wijzigen voor afspelen van berichten **[23](#page-28-2)** sneltoetsen, Media Master **[5](#page-10-1)** sneltoetsen, toetsenbord voor Media Master **[5](#page-10-1)** standaardbegroeting **[36](#page-41-9)** standaarddoorschakelregels (basis) **[29](#page-34-4)** systeembegroeting **[37](#page-42-3)**

### **T**

talen, wijzigen gesprek **[15](#page-20-3)** telefoon als meldingsapparaat, instellen **[40](#page-45-2)** telefoonlijst alternatieve namen voor uzelf gebruiken **[8](#page-13-5)** status vermelding wijzigen **[10](#page-15-3)** telefoon thuis, gebruiken als alternatief apparaat **[9](#page-14-3)** telefoonwachtwoord beveiligen **[11](#page-16-2)** wijzigen **[12](#page-17-2)**

tijdnotatie, wijzigen voor tijdstempels van berichten **[17](#page-22-2)** tijd stempel (berichteigenschap) **[25](#page-30-4)**

toegang krijgen tot Cisco Unity Assistant, webhulpmiddel **[1](#page-6-5)**

### toevoegen

alternatieve apparaten **[9](#page-14-3)**

alternatieve namen privélijsten **[58](#page-63-4)**

alternatieve namen voor uzelf **[8](#page-13-3)**

alternatieve spelling van uw naam **[7](#page-12-3)**

persoonlijke contactpersonen **[52](#page-57-2)**

### **V**

verwijderen persoonlijke contactpersonen **[54](#page-59-1)** privélijsten **[60](#page-65-1)** volume wijzigen gesprek **[16](#page-21-5)** wijzigen voor afspelen van berichten **[22](#page-27-1)** voorkeuren voor wachtstand, wijzigen **[31](#page-36-1)** voorkeur voor adresseren, wijzigen **[19](#page-24-1)** voorkeur voor verzenden, wijzigen **[19](#page-24-1)**

### **W**

wachtwoorden beveiligen **[11](#page-16-2)** Cisco PCA wijzigen **[13](#page-18-2)** info **[11](#page-16-3)** wijzigen telefoon **[12](#page-17-2)** wachtwoord externe service-accounts, wijzigen **[13](#page-18-3)** wijzigen adressenlijst, status **[10](#page-15-3)** afspeelapparaat **[4](#page-9-4)** afspeelvolgorde berichten **[23](#page-28-3)** alternatieve namen privélijsten **[58](#page-63-4)** berichtinformatie die Connection afspeelt **[25](#page-30-5)** bevestiging van het verwijderen van berichten **[27](#page-32-1)** bron van begroetingen **[37](#page-42-2)**

Cisco PCA-wachtwoord **[13](#page-18-2)** geavanceerde instellingen voor alternatieve apparaten **[10](#page-15-2)** hoe Connection berichten behandelt wanneer u ophangt of wanneer de verbinding wordt verbroken **[26](#page-31-2)** informatie voor persoonlijke contactpersonen **[53](#page-58-1)** leden van privélijsten **[59](#page-64-3)** meldingsapparaten **[40](#page-45-2)** namen van privélijsten **[58](#page-63-5)** opgenomen naam **[8](#page-13-4)** opnameapparaat **[4](#page-9-4)** telefoon invoerstijl **[17](#page-22-3)** telefoonwachtwoord **[12](#page-17-2)** tijdnotatie voor tijdstempels van berichten **[17](#page-22-2)** voorkeuren voor adresseren en verzenden van berichten **[19](#page-24-1)** voorkeuren voor berichten van bellers **[33](#page-38-1)** voorkeuren voor doorschakelen van gesprekken **[30](#page-35-5)** voorkeuren voor screenen van gesprekken **[32](#page-37-1)** voorkeuren voor wachtstand **[31](#page-36-1)** wachtwoord externe service-accounts, wachtwoorden externe service-account, wijzigen **[13](#page-18-3)**

wat Connection afspeelt bij aanmelden **[18](#page-23-1)**

**Gebruikershandleiding voor het webhulpmiddel Cisco Unity Connection Assistant (Versie 7.x)**